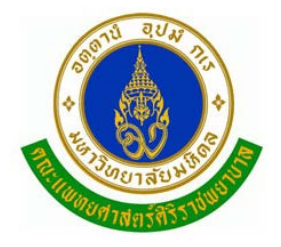

**คู ่มือการใช้โปรแกรมสืบค้นรายการยา** 

*(UR Ward For Dental)*

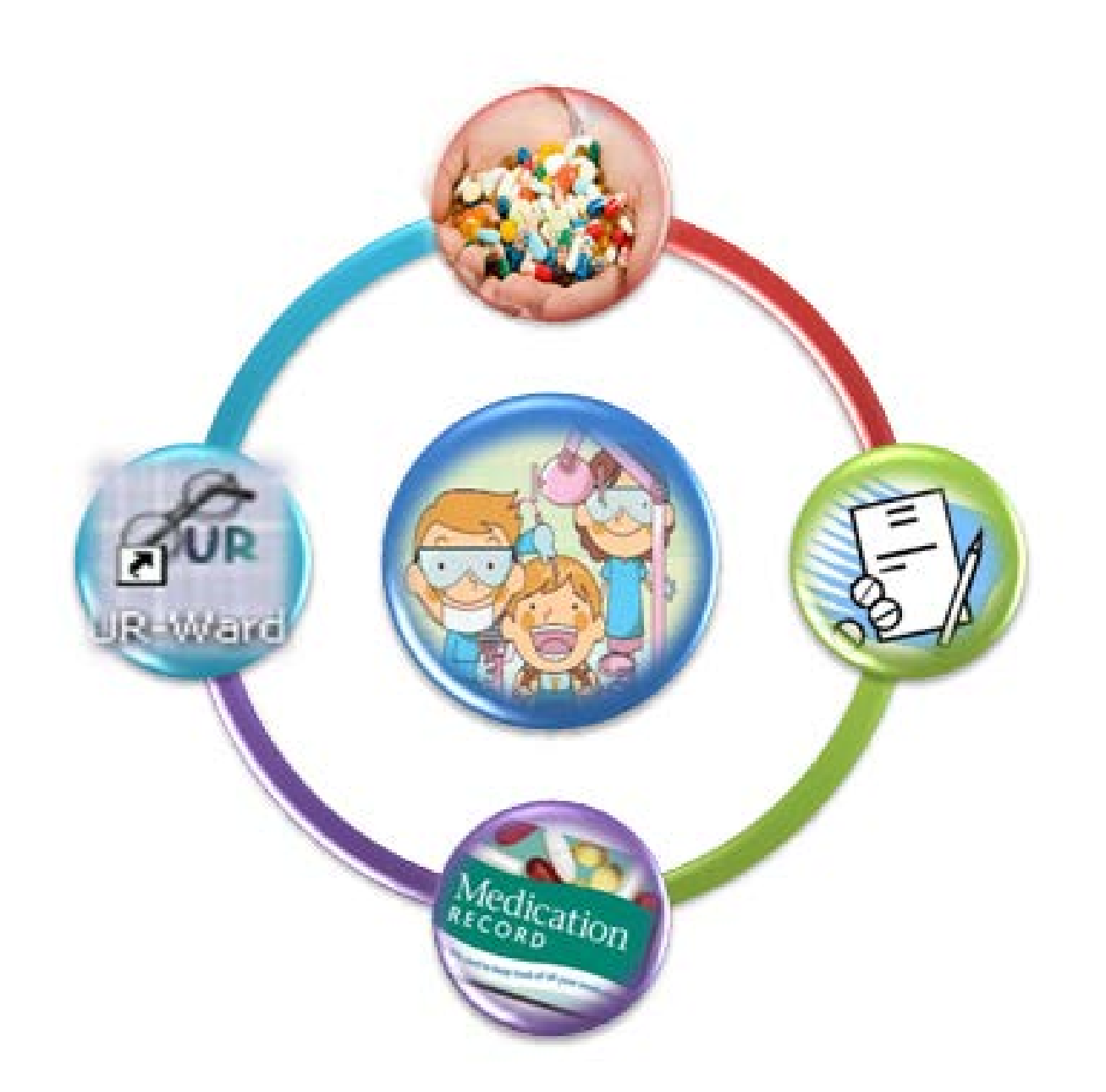

**Medication Reconciliation Team หน่วยบร ิบาลเภสัชกรรมผู้ป่ วยนอก รพ.ศ ร ราช ิ ิ**

EDIT260515

# **สารบัญ**

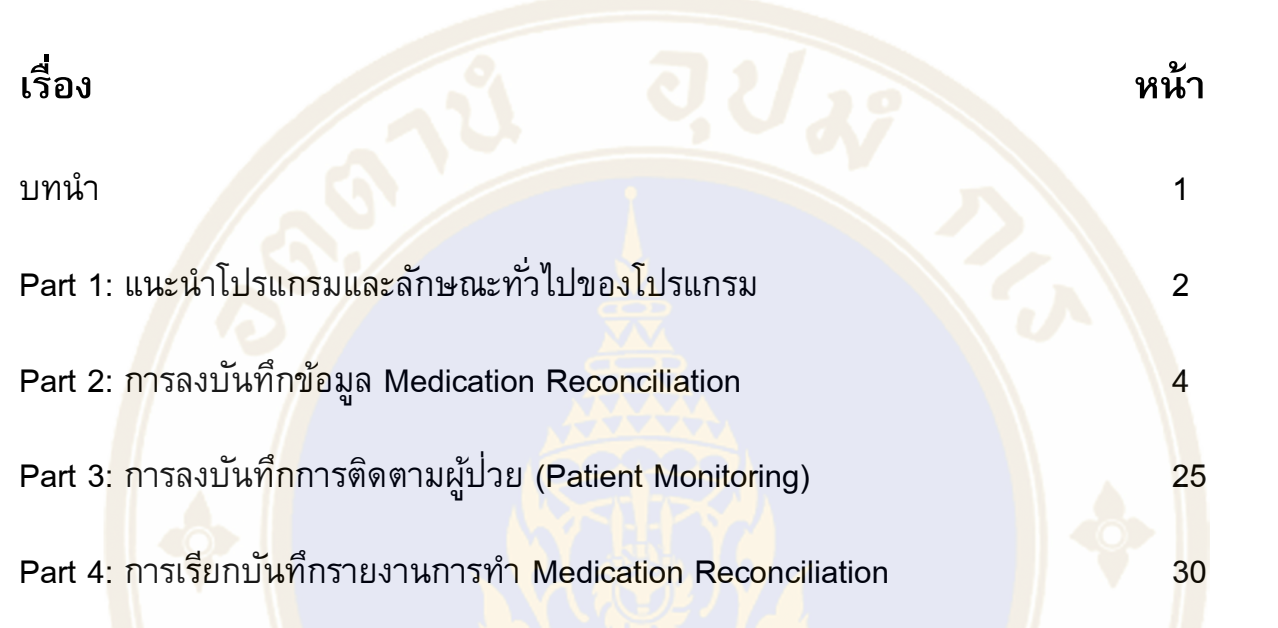

#### *บทน ำ*

ผู้ป่วยที่เข้ามารับการรักษา<mark>ในหน่</mark>วยทันตกรรมเป็นกลุ่มผู้ป่วยอีกกลุ่มหนึ่งที่ต้องมีการทำหัตถการ ี ต่างๆ ที่อาจมีความเสี่ยงต่<mark>อการเกิดภาวะเ</mark>ลือดออก แต่ผู้ป่วย<mark>กลุ่มนี้เข้ารับการทำหัตถการ แต่ไม่</mark>ต้องมีการ ่ นอนรักษาตัวต่อในโรงพยาบาล จึงทำให้ไม่ได้มีการคำนึงถึงการดูแลเรื่<mark>อง</mark>ความต่อเนื่<mark>องใ</mark>นการรักษาทางยา ี มากนัก เนื่องจ<mark>ากเป็นผู้ป่วยที่มีการนัดเพื่อ</mark>ทำหัตถกา<mark>ร</mark>ที่เสร็จสิ้นภายในหนึ่งวัน แต่ผู้ป่วยกลุ่มนี้ที่มีการใช้ยา ึ กลุ่ม Antiplatelet และ Anticoagulant แล้วต้องท<mark>ำหั</mark>ตถการที่มีความเสี่ยงต่<mark>อก</mark>ารเกิดภาวะเล<mark>ือ</mark>ดออก อาจ ก่อให้เกิดภาวะแทรกซ้อนที่เกี่ยวข้องกับการเสียเลือดรุนแรงเนื่องจากเลือดไหนหยุดช้าได้

ี<mark>กา</mark>รทำ Medication Reconciliation ในหน่วยทันตกรรม จึงเป็นบริบทของการทำ Medication Reconc<mark>ili</mark>ation ในผ<mark>ู้ป</mark>่วยนอก (OPD) ซึ่งจ<mark>ะเน้นที่การสืบค้นปร</mark>ะวัติการใช้ยา Antiplatelet Antico<mark>ag</mark>ulant ่ ของผู้ป่<mark>วยที่มีการใช้อยู่</mark>ประจำ ซึ่งนอกจ<mark>ากการสืบค้นประวัติการใ</mark>ช้ยาแล้ว ยังรวมไปถึงการวางแ<mark>ผน</mark>เพื่อ ี เตรียมผ<mark>ู้ป</mark>่วยก่อนการ<mark>ทำ</mark>หัตถการ ซึ่งใน<mark>กรณีที่</mark>ผู้ป่<mark>วยมีการใช้ ยาใน</mark>กลุ่ม Antiplatelet และAntico<mark>ag</mark>ulant ้จะต้องมีก<mark>า</mark>รประเมินคว<mark>ามเสี่</mark>ยงต่อการเ<mark>กิดภาวะแทรก</mark>ซ้อนจากการที่เลือดไหลหยุด<mark>ช้</mark>าด้วย ซึ่งหาก<mark>ผู้</mark>ป่วยมี ความเสี่ยงสูงต่อการเกิดภาวะแทรกซ้อนดังกล่าวการ ทีมรักษาจะต้องมีการวางแผนในการให้ผู้ป่วยหยุดยา <mark>ี ก่อนทำหัตถการ ตามช่วงเวลาที่กำ</mark>หนด รวม<mark>ถึงการติดตา</mark>มภาว<mark>ะแทรกซ้อนที่อาจเกิดขึ้นหลังทำหัตถการ ซึ่ง</mark> ้<mark>จะก่อให้เกิดการดูแลผู้ป่วยอย่างเป็นระบบ เพื่อให้เกิดประโยชน์ต่อการรักษาและความปลอดภัยสูงสุดของ</mark> ผู้ปวย่

ซึ่งในการทำ Medication Reconciliation ใน โรงพยาบาลศิริราช จากเดิมที่มีการทำในระบบของ ผู้ป<sup>่</sup>วยใ<mark>นนั้น จะมีการใช้</mark>โปรแกรม "UR-Ward" เพื่อช่วยในการสืบค้นและบันทึกข้อมูล ซึ่งในบริบทของผู้ป่วย ้ นอก ได้มีการปรับปรุงโปรแกรม "UR-Ward" เพื่อใช้ในการทำ MR ทันตกรรมด้วย คู่มือเล่มนี้จึงจัดทำเพื่อ เป็นแนวทางในการใช้โปร<mark>แกรม UR ward ในกา</mark>รทำ MR-IT ต่อไป

### *Part 1: แนะน ำโปรแกรมและลักษณะทั่วไปของโปรแกรม*

#### **1. การเปิดโปรแกรมและเรียกใช้โปรแกรม UR-ward** - ให้ **double click** ที่ icon **"UR-Ward"** บนหน้าจอ Desktop 點 Þ Siriraj Drug<br>List mdb (8645) BUR  $\blacksquare$ UR-Wan otus Note 6.5 15 inagIt 7 Login to Utilization Review คณะแพทยศาสตร์ศิริราชพยาบาล **SEUDEDUNDUMSÜDGVUMMSELMMV**  $=$ UR $=$ หน่วยงาน **User ID** word: Cancel OK Version 3.0.9 ProtoType ฝ่ายเวชสารสนเทศ

- จะปรากฏหน้าจอ<mark>ให้ทำการ Log in</mark>

ให้ท าการ Log In โดย ระบุ **"User ID"** และ **"Password"** เป็น **รหัส SAP ID**

- จะปรากฏหน้าจอของโปรแกรม UR-ward แบ่งเป็น แถบการใช้งานต่างๆ ซึ่งในการทำงาน Medication Reconciliation ให้เลือกแถบ **"ข้อมูล MR Form"**

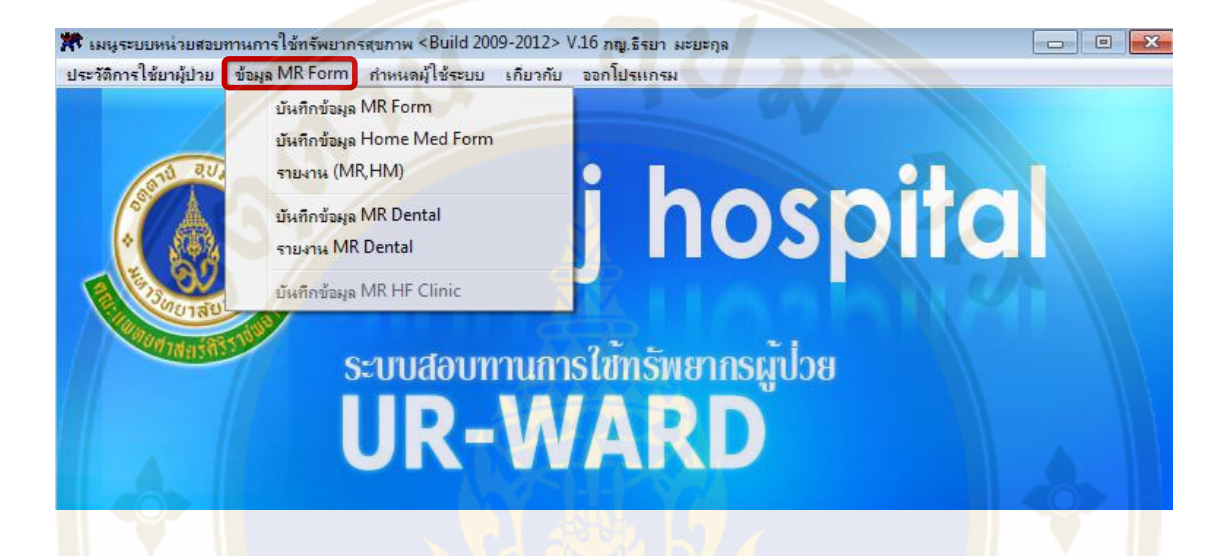

โดยในก<mark>าร</mark>ทำงาน Medication Reconciliation ในส่วนของงานทันตกรรมจะแบ่งออกเป็น

- 1. ก<mark>ารลงบันทึกข้อมูล Medication Reconciliatio</mark>n
- 2. การลงบันทึกการติดตามผู้ป่วย (Patient Monitoring)
- 3. การเรียกบันทึกรายงานการทำ Medication Reconciliation

### *Part 2: กำรลงบันทึกข้อมูล Medication Reconciliation*

#### ่ 2.1 แนะนำส่วนต่าง ๆของโปรแกรมและการเข้าสู่หน้าจอการทำงาน

การสร้างใบ MR ทันตกรรม จากโปรแกรม UR-Ward มีวิธีดังนี้

- หน้าจอ UR-Ward ให้เลือกแถบเมนู **>> ข้อมูล MR Form >> บันทึกข้อมูล MR Dental**

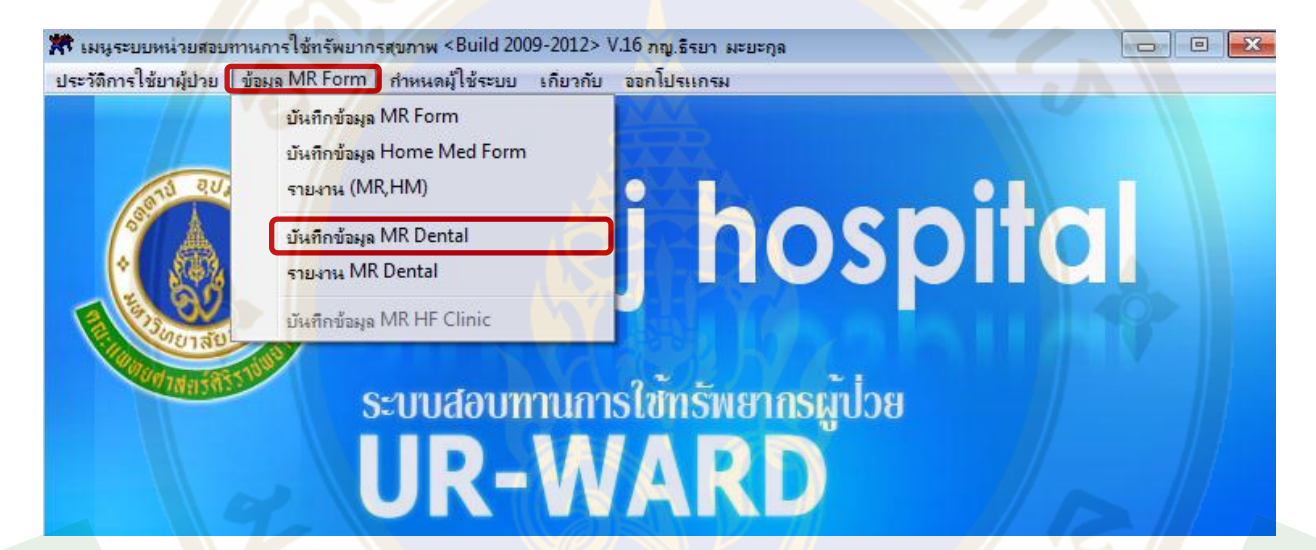

-จะปรากฏหน้าจอ **บันทึกข้อมูล MR Dental**

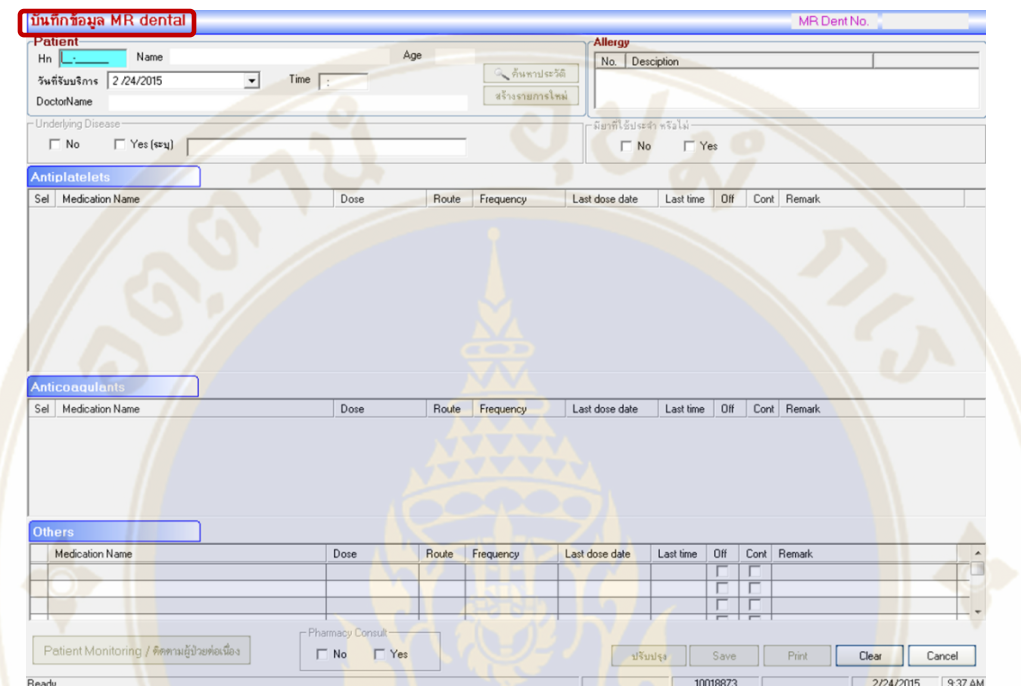

ในหน้าจอ บันทึกข้อมูล **MR Dental** จะแบ่งหน้าจอในการแสดงข้อมูลของผู้ปวยออกเป็น ่

❶ **ส่วนข้อมูลผู้ป่ วย (Demographic Data)**

❷**ส่วนข้อมูลการรักษา**

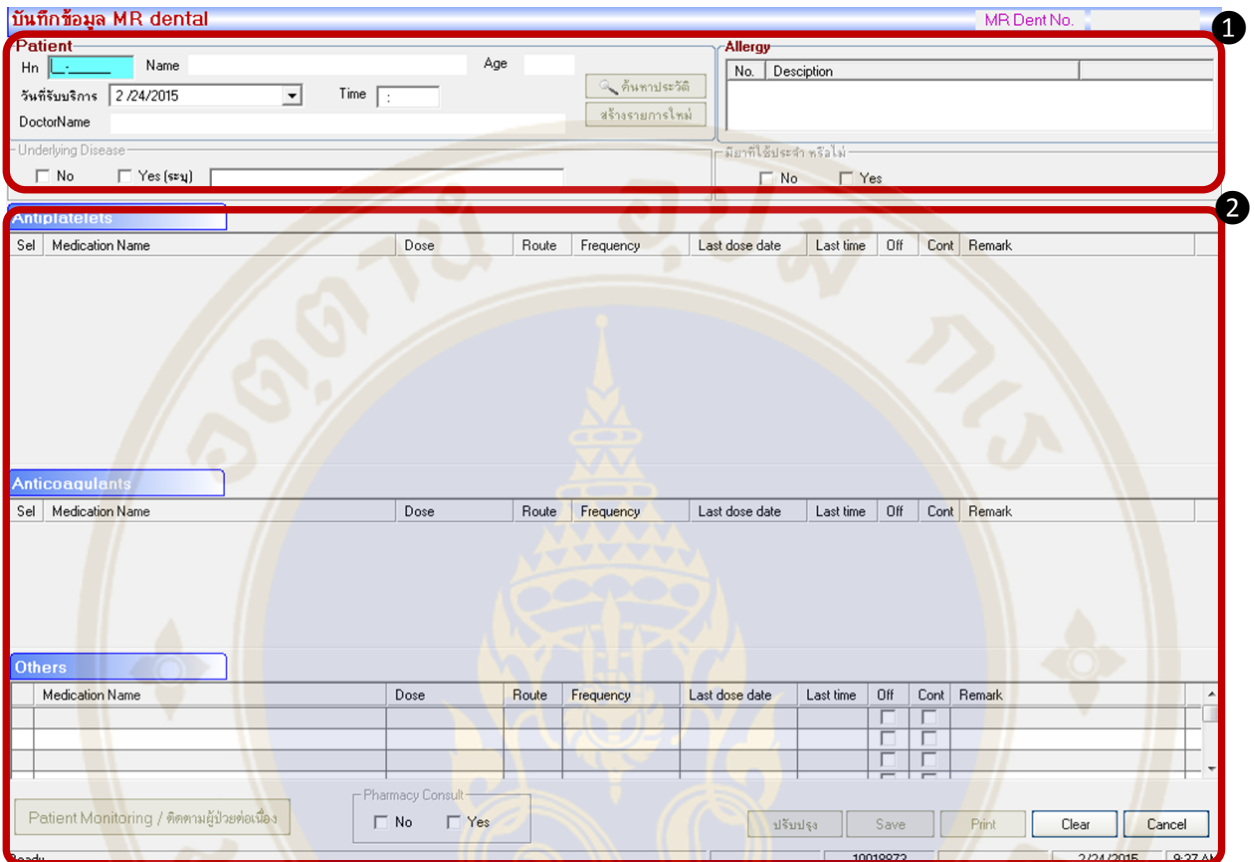

### *ส่วนข้อมูลผู้ป่ วย (Demographic Data)*

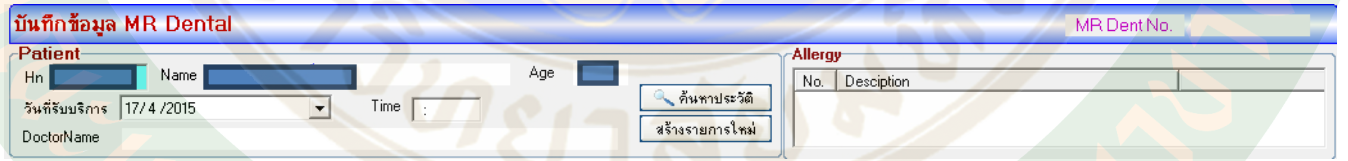

ี ซึ่งจะประกอบด้วยข้อมูลพื้นฐานของผู้ป่วย ่ ดังนี้

- HN
- ์ชื่อ- นามสกุ<mark>ลผู้ป</mark>วย<mark></mark>
- อายุ
- ชื่อทันตแพทย์ผู้ดูแล
- ประวัติแพ้ยา
- วันที่และเวลาที่รับบริการ

นอกจากนี้ยังมีปุ่มที่ใช้ในการทำงานต่างๆ ดังนี้

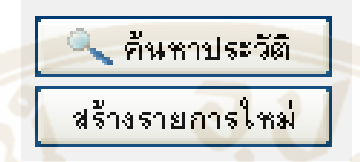

- 1. ปุม ่ **"ค้นหาประวัติ"** ใช้ในการเรียกดูข้อมูลประวัติ การสร้างใบ MR ทันตกรรมเดิมของผู้ปวย่
- 2. ปุม ่ **"สร้างรายการใหม่"** ใช้เพื่อเริ่มในการสร้างใบ MR ทันตกรรม ใบใหม่ของผู้ปวย่

*ส่วนข้อมูลกำรรักษำ*

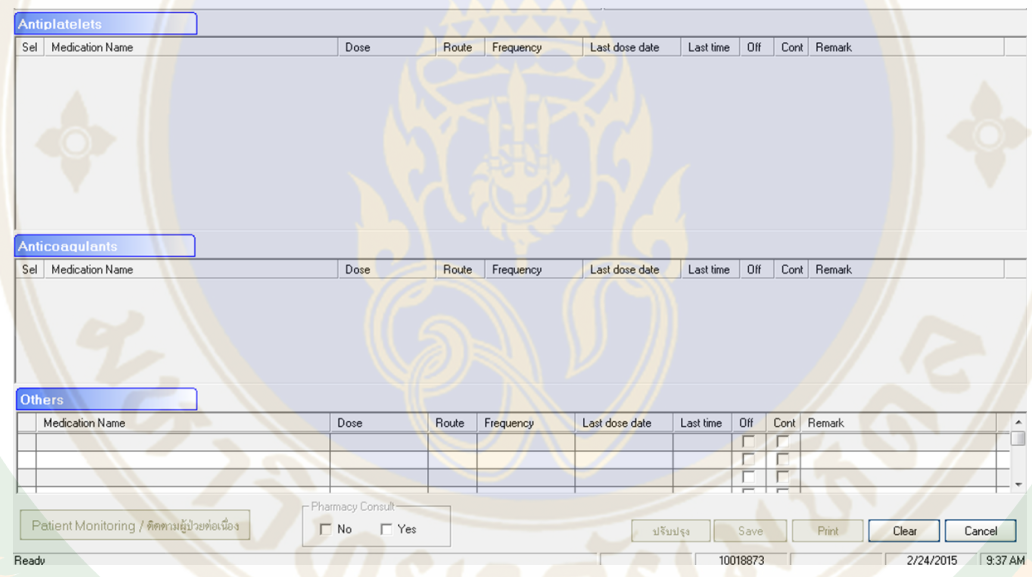

ึ <mark>เป็นส่วนที่ใช้</mark>ในการระบุข้อมูลประวัติการใช้ย<mark>า</mark>ของผู้ป<sup>่</sup>วย เนื่องจากการทำ MR ในระบบของทันต ี กรรมเป<mark>็นการทำ MR ในระบบข</mark>องผู้ป่วยนอก และเป็นผู้ป่วยที่ต้องมีการทำหัตถการ จึงเน้นที่รายการยาใน ึกลุ่ม Antiplatelet และ Anticoagulants ที่ต้องมีการหยุดก่อนการทำหัตถการ จึ<mark>งแบ่งข้อมู</mark>ลหน้าจอในส่วน ของรายการยาเป็น 3 ส่วน ได้แก่

- 1. ยา Antiplatelets
- 2. ยา Anticoagulants
- 3. ยาอื่นๆ

ส่วนที่ระบุข้อมูล Pharmacist Consult เป็นการระบุว่า ผู้ปวยนั้นๆมีการส่งปรึกษาเภสัชกรหรือไม่ ่

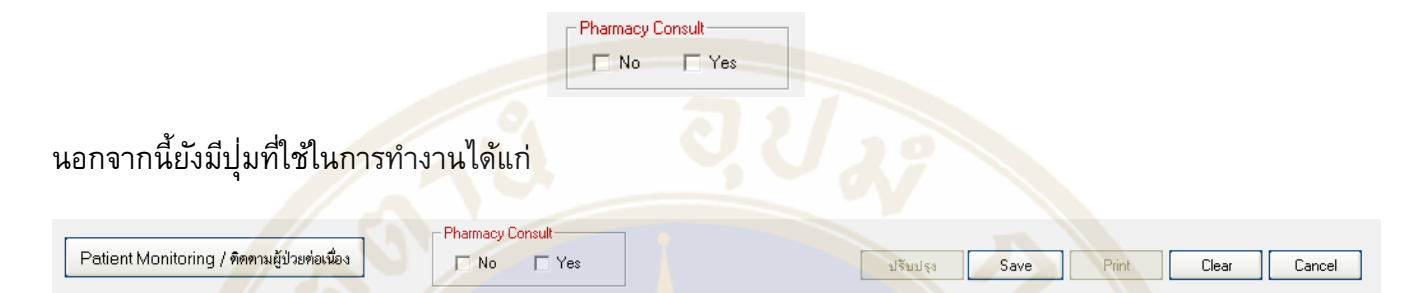

- 1. ปุม่ **"Patient Monitoring/ติดตามผู้ป่ วยต่อเนื่อง"** ใช้เพื่อเข้าสู้หน้าจอในการบันทึกข้อมูลการ ี่ติ<mark>ด</mark>ตามและเฝ้าระวังผู้ป่วย รวมถึงการติด<mark>ตามภาว</mark>ะแทรกซ้อนหลังทำหัตถ<mark>กา</mark>ร
- 2. ปุ<sup>่</sup>ม "ปรับปรุง<mark>"</mark> ใช้ในการบันทึกการ<u>ปรับเปลี่ยน-เปลี่ยนแปลงข้อมูล</u> ใบ MR ทันตกรรมขอ<mark>งผู้</mark>ปวย
- ้ 3. ปุ<sup>่</sup>ม "Save" ใช้ในการ<u>บันทึก</u>ข้อมูลใ<mark>บ MR ทันตกรรมขอ</mark>งผู้ป<sup>่</sup>วย
- 4. ปุม ่ **"Print"** ใช้ในการสั่งพิมพ์ข้อมูลใบ MR ทันตกรรมของผู้ปวย่
- 5. ปุม ่ **"Clear"** ใช้ในการล้างข้อมูล MR ทันตกรรม ที่ยังไม่ได้มีการสั่งบันทึก
- 6. ปุม ่ **"Cancel"** ใช้ในการยกเลิกข้อมูล หรือปิดหน้าจอ

#### **2.2 ขั้นตอนการบันทึกข้อมูล Medication Reconciliation**

้ <mark>ในการบันทึก</mark>ข้อมูลการทำ MR ของผู้ป่วย ให้ทำการระบุ **HN** ของผู้ป่วย <mark>จากนั้นกด "Enter"</mark>

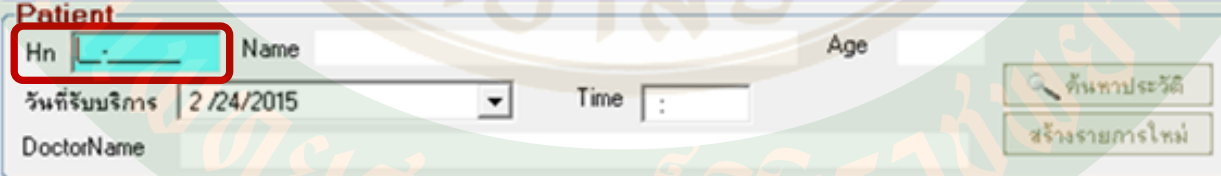

#### จากนั้นให้ทำการระบุข้อมูล

- **วันที่ และ เวลาที่รับบริการ**
- **ข้อมูลโรคประจ าตัวของผู้ป่ วย (Underlying Disease)**
- **ยาที่ผู้ป่ วยมีการใช้เป็นประจ า**

โดยในกรณีที่มี**ข้อมูลโรคประจ าตัว**ให้ ที่ Yes พร้อมระบุชื่อโรค

- Underlying Disease  $\begin{tabular}{|c|c|c|c|} \hline & No & & & Yes ($\mathfrak{su}_4$) \\ \hline \end{tabular}$ 

ในกรณีที่ผู้ป่วยมียาที่ใช้<mark>ประจำ ใ</mark>ห้ ่ **⊠**่ ที่ Yes พร้อมบั<mark>นทึกรายการยาที่ผู้ป</mark>่วยมี<mark>การใ</mark>ช้ประจำ (ในกรณีที่ไม่ ้มีการ **⊠** Yes ที่ **" มียาใช้ประจำหรือ ไม่ " จะไม่สามารถระ**บุข้อมูลรายการยาได้)

> -มียาที่ไช้ประจำ หรือไม่  $\Box$  No  $\Box$  Yes

ู้ในการระบุ<mark>ข้</mark>อมูลรายการยาเดิม ให้ทำการระบุข้<mark>อมูลราย</mark>การยาในส่วนของข้อมูล<mark>การ</mark>รักษา

โดยข้อมูลรายการยาจะแบ่งออกเป็น 3 ส่วน ได้แก่

- 1. รายการยา Antiplatelets
- 2. <mark>รา</mark>ยการยา Anticoagulants
- 3. <mark>รา</mark>ยการยาอื่นๆ

\*\*\*\*โด<mark>ยจะสามารถใส่ข้อมู</mark>ลประวัติยา<mark>เดิมของผู้ป่วยได้ ก็ต่อเมื่อ</mark>มีทำ ⊠ Yes ที่ "มี<mark>ยาที่ใ</mark>ช้ประจำ หรือไม่" เท่านั้น

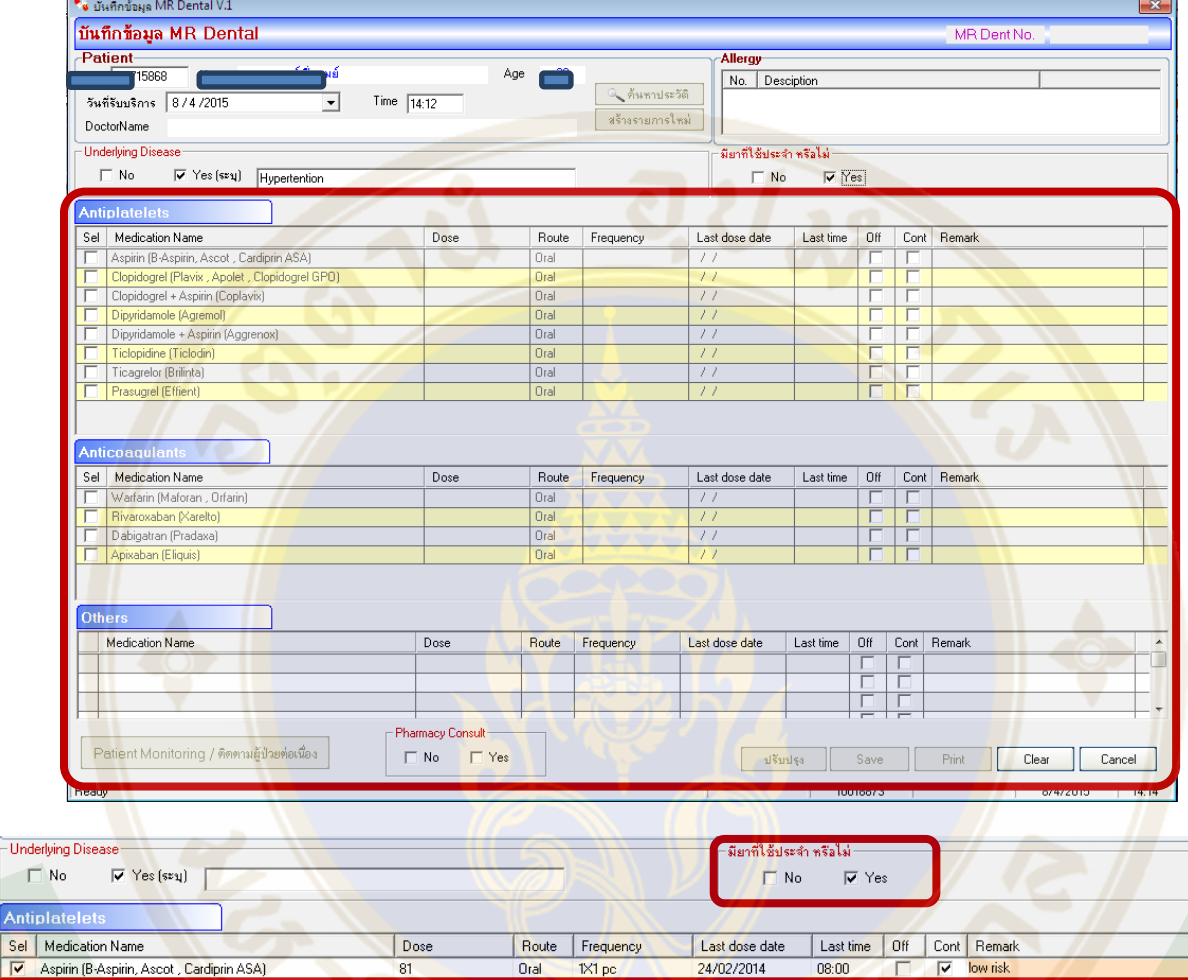

<mark>ในการบันทึกข้อมูลรายการยาให้</mark>ทำการบันทึกข้อมูลตาม ประเภทของยา คือ ยาในกลุ่ม Antiplatelets, Anticoagulants และยาอื่นๆ

man

 $00:00$ 

 $00:00$ 

 $00:00$ 

 $00:00$ 

 $\frac{1}{1}$ 

F

Г

 $\overline{\phantom{0}}$ 

 $\frac{1}{11}$ 

Dral

Oral

Oral

Oral

Oral

 $\Box$ Anti  $Sel$  $\overline{\mathbf{v}}$ 

<u> Ropidogrel (Plavix , Apolet , Clo</u>

Clopidogrel + Aspirin (Coplavix)

Dipyridamole (Agremol)

Dipyridamole + Aspirir<br>Ticlopidine (Ticlodin) Dipyridamole + Aspirin (Aggrenox)

1. **ยาในกลุ่ม Antiplatelets และ Anticoagulants** สามารถระบุข้อมูลได้โดย **การเลือกจาก รายการยาที่ปรากฏใน List รายการยา**

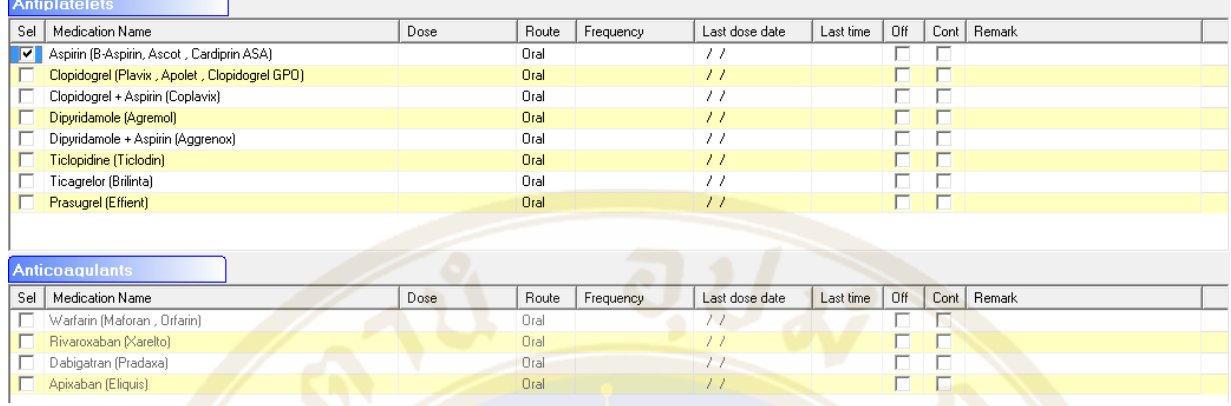

โดยเลือก ที่รายการยาที่ต้องการ แล้วจึงระบุข้อมูล **"Dose" "Frequency" "Last dose date" "Last time<mark>"</mark> "Reconcile part"** และ "**Remark" โดยก**ารระบุข้อมูลสามารถทำ<mark>ได้ดังนี้</mark>

<mark>- "Dose"</mark> เป็น<mark>ก</mark>ารระบุข้อมูล <u>ขนาดยา</u>ชนิดนั้นๆ โดย click เลือกในช่อง Do<mark>se</mark> จะปรากฏ D<mark>ro</mark>p Down L<mark>is</mark>t ของข้อมูล<mark>ข</mark>นาดยาชนิดนั้นๆ ที่มี<mark>จำหน่ายในโรงพยา</mark>บาลศิริราช

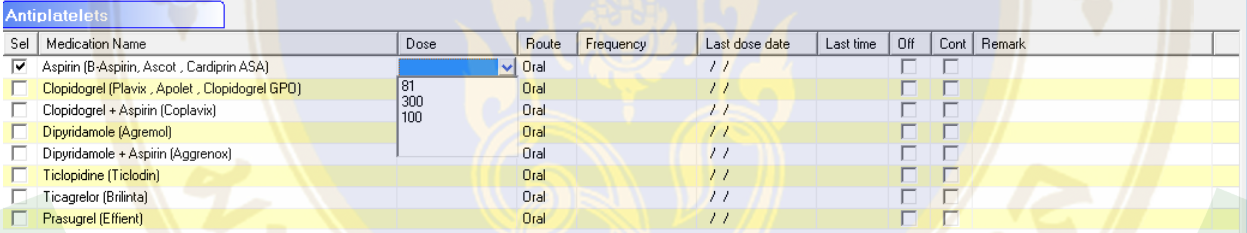

ู แต่ห<mark>ากต้องการบันทึกเป็นขนาดยาอื่น ๆ ก็สา</mark>มารถทำการระบุ<mark>ได้ โดยการพิมพ์</mark>ข้อมูลในลักษณะ

Free Text

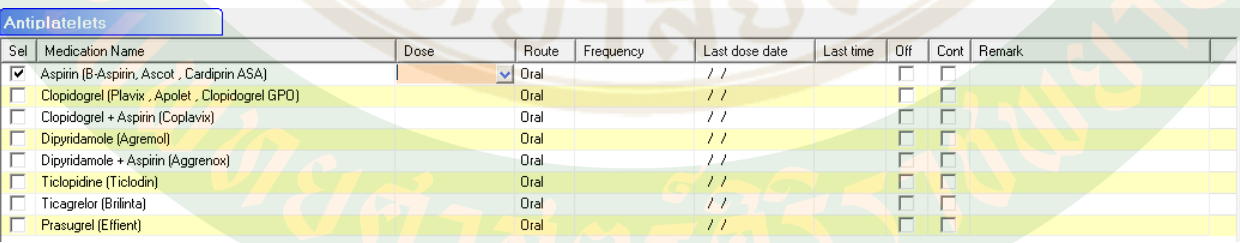

- **"Frequency"** เป็นการระบุข้อมูลความถี่ในการใช้ยาชนิดนั้นๆ โดย click เลือกในช่อง Frequency จะปรากฏ Drop Down List ของข้อมูลรูปแบบวิธีการใช้ยา

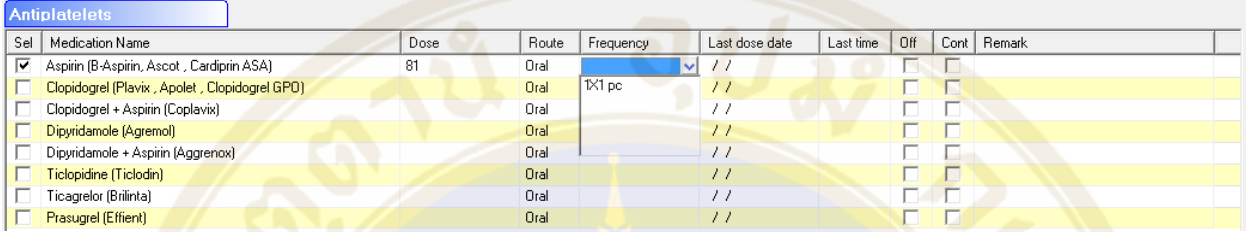

ี แ<mark>ต่หากต้องการบันทึ</mark>กเป็นรูปแบบการใช้<mark>ยาอื่น</mark>ๆ ก็สามารถทำการระบุ<mark>ได้ โดยการพิมพ์ข้อมูล</mark>ใน

#### ลักษณะ Free Text

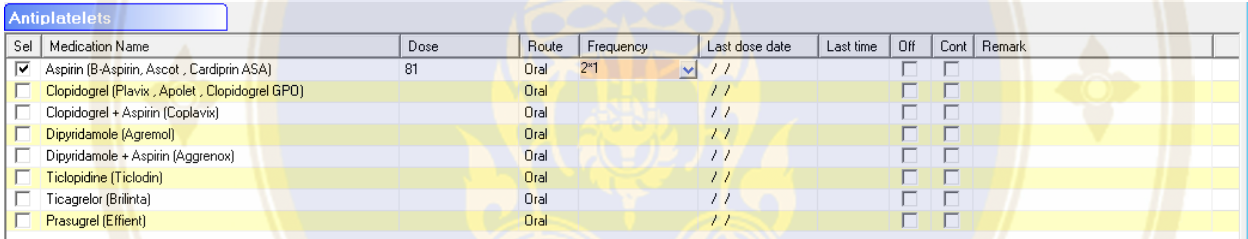

- "<mark>Last dose date"</mark> เป็นการระ<mark>บุข้อมูล <u>วันที่ล่าสุดที่ผู้ป่วย</u>มีการใช้ยาชนิดนั้นๆ ในการกรอ</mark>กข้อมูล ให้click เลือกที่ช่อง Last dose date จะปรากฏ "**หน้าต่างปฎิทิน"** ให้ระบุข้อมูลวันที่ต้องการ

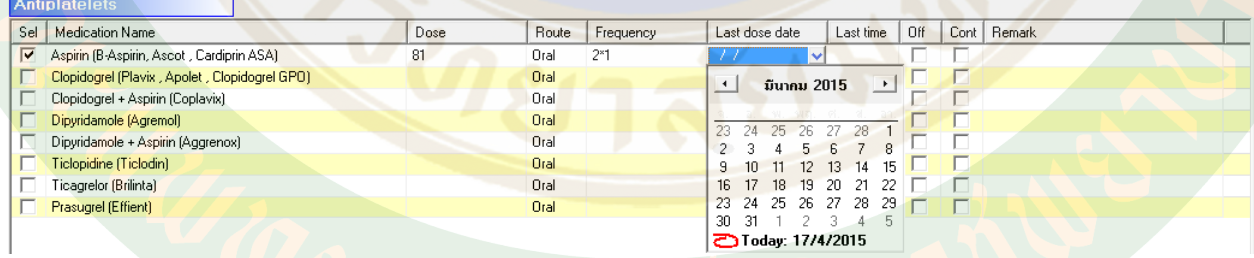

- **"Last time"** เป็นการระบุข้อมูล เวลาหรือมื้อยาล่าสุดที่ผู้ปวยมีการใช้ยาชนิดนั้นๆ ในการกรอก ่

ข้อมูลให้ click เลือกที่ช่อง Last time แล้วจึงระบุข้อมูลเวลาที่ต้องการ ในลักษณะ FreeText

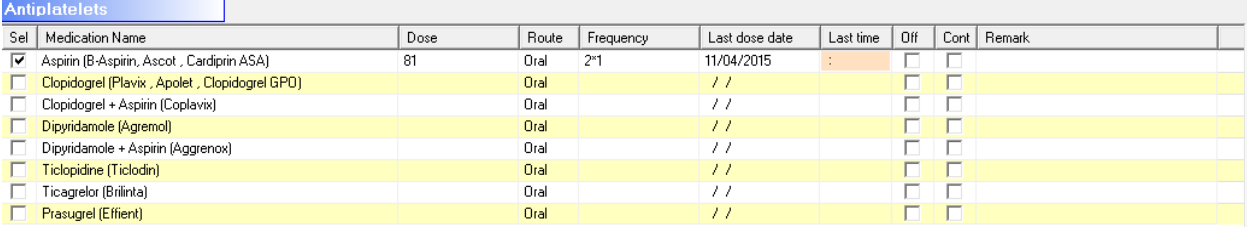

<u>-</u> "**Reconcile part**" เป็นการระบุว่า แพทย์มีความเห็นในการ<u>สั่งใช้ยาชนิดนั้นๆ ต่อก่อนทำ</u> หัตถการหรือไม่

- ถ้าแพทย์พิจารณาให้ใช้ยาชนิดนั้นๆ ต่อได้ก่อนท าหัตถการ ให้ ระบุ ที่ Cont
- ถ้าแพทย์พิจารณาให้หยุดยาก่อนท าหัตถการ ให้ระบุ ที่ Off

- **"Remark"** เป็นการระบุเหตุผล ในการให้ใช้ยาต่อ/หยุดยา รวมถึงเป็นการระบุข้อมูลที่ต้องการส่ง ี่ ต่อให้กับทีมส<mark>หสาขาวิชาชีพอีกด้ว</mark>ย โดยการระบุข้อ<mark>มูล Remark ทำได้โดย การ click ที่ช่อง Rem</mark>ark แล้ว ้จึงพิมพ์ข้อ<mark>คว</mark>ามเพื<mark>่อระ</mark>บุข้อ<mark>มู</mark>ลที่ต้องการ

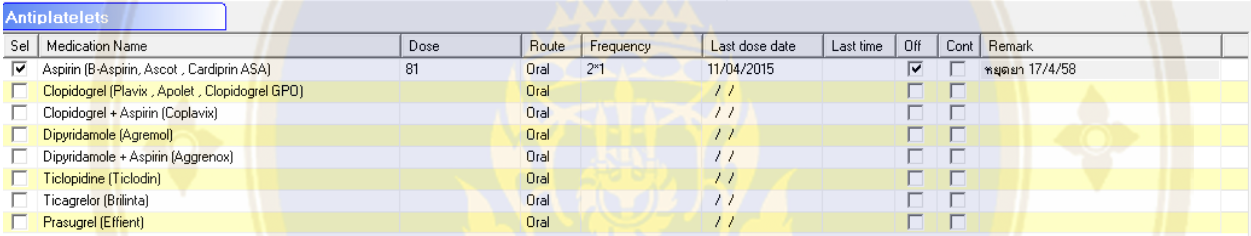

2. ย<mark>าอื่น ๆ ให้ทำระบุข้อมู</mark>ลยา โดย<mark>การเลือก click และพิม</mark>พ์ที่ช่องราย<mark>การยาในลักษณะ F</mark>ree Text

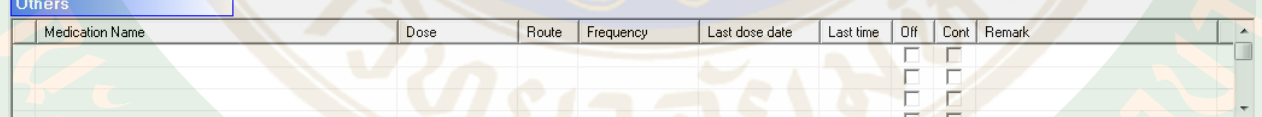

<mark>การระบุข้อมูล "Dose" "Route" "Frequency" "Last dose date" และ "Remark" สามารถทำ</mark> การบันทึกข้อมูลโดยระบุข้อมูลในลักษณะ Free textส่วน**"Reconcile part"** ให้ ระบุ ที่ Off หรือ Cont ตามความเห็นของแพทย์ในการพิจารณาใช้ยา

หลังจากบันทึกรายการยาครบถ้วน<mark>แล้ว ถ้าต้องปรึกษาเภสัชกร</mark> ให้ทำการระบุข้อมูล Pharmacist Consult เป็น Yes **จากนั้นโทรศัพท์เพื่อปรึกษาเภสัชกรได้ที่เบอร์96964 ในวันและเวลาราชการ**

#### **หากไม่ต้องส่งปรึกษาเภสัชกร** ให้ทำการระบุข้อมูล Pharmacist Consult เป็น  $\boxtimes$  No

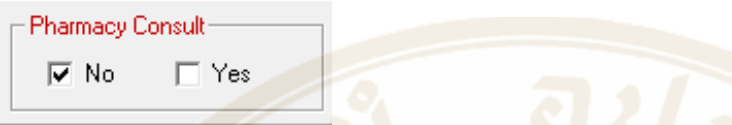

้เมื่อกรอกข้<mark>อม</mark>ูลรายการยาจนครบถ้วนสมบูรณ์ทุกรายการแล้ว ก่อนการบันทึกข้อมูล MR ให้ทำการ บันทึกข้อมูลในส่วน **"การลงบันทึกการติดตามผู้ป่ วย (Patient Monitoring)"**

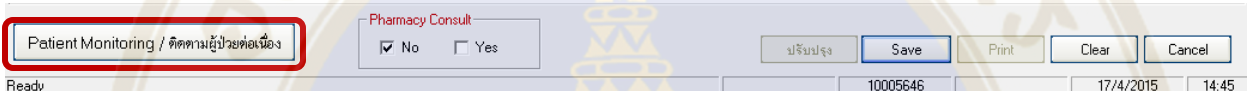

**\*\*\*สามารถดูรายละเอียดการบันทึกข้อมูลการติดตามผู้ป่ วย (Patient Monitoring) ได้จาก**

 **Part III: "การลงบันทึกการติดตามผู้ป่ วย (Patient Monitoring)"**

ี <mark>หาก</mark>ไม่มีการบันทึก การติดตามผู้ป่วย (Patient Monitoring) จะไม่สามารถทำการบันทึก ี <mark>ข้อมูลใบ MR ได้ โดยจะปรากฏ</mark>หน้าจอแจ้งเ<mark>ตือ</mark>นให้ท<mark>ำการบันทึก ก</mark>ารติดตามผู้<mark>ป</mark>วย (Patient Monitoring) ก่อน

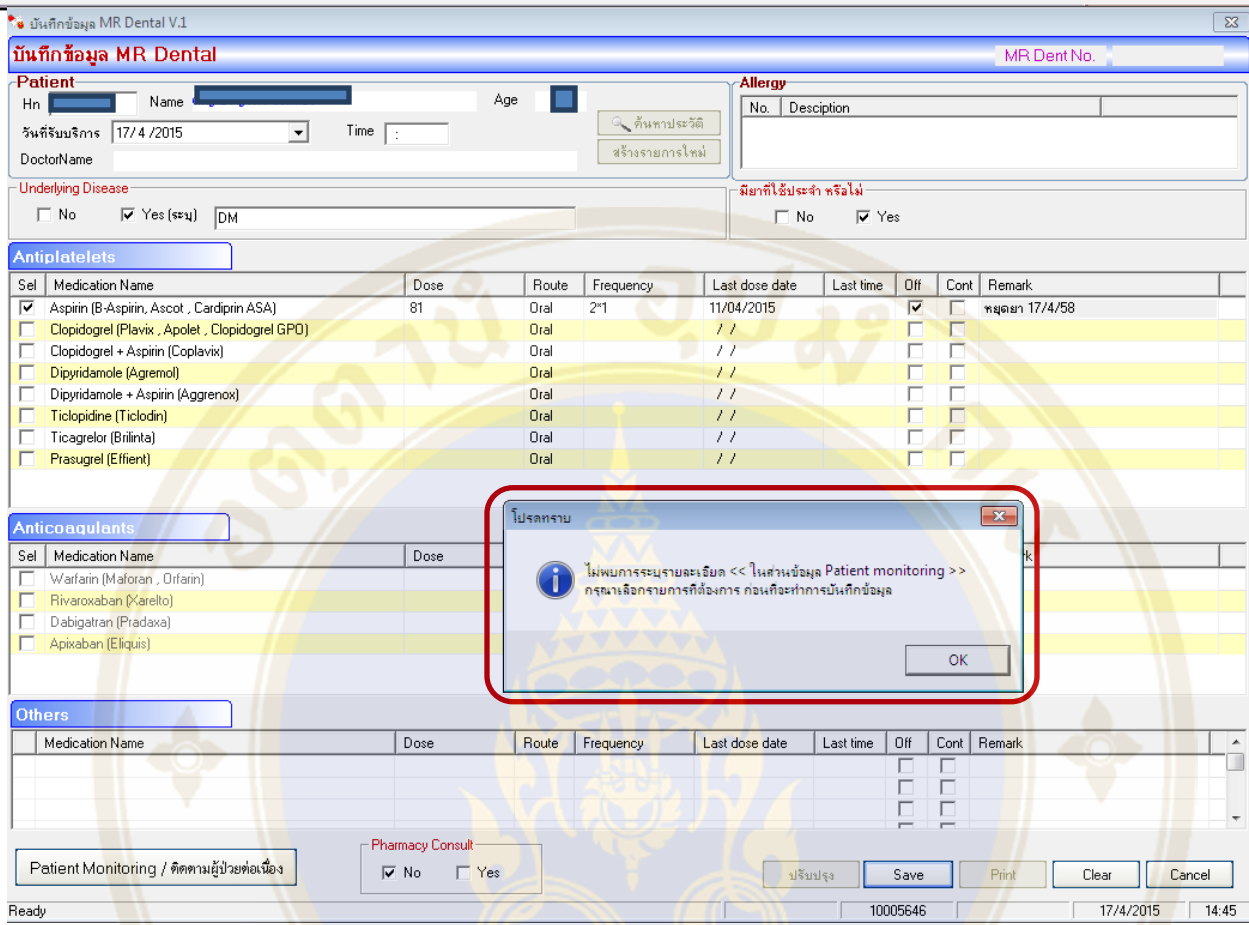

### <mark>หลังจากลงบันทึกข้อมูลครบถ้วนแล้ว ให้ทำการกด **"Save" เ**พื่อบันทึกข้อมูล MR</mark>

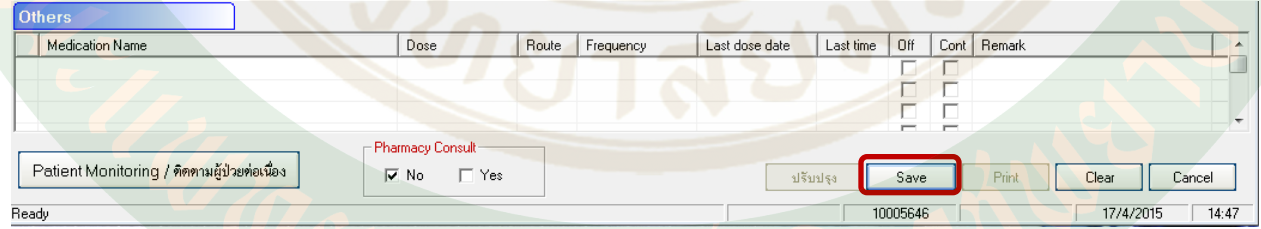

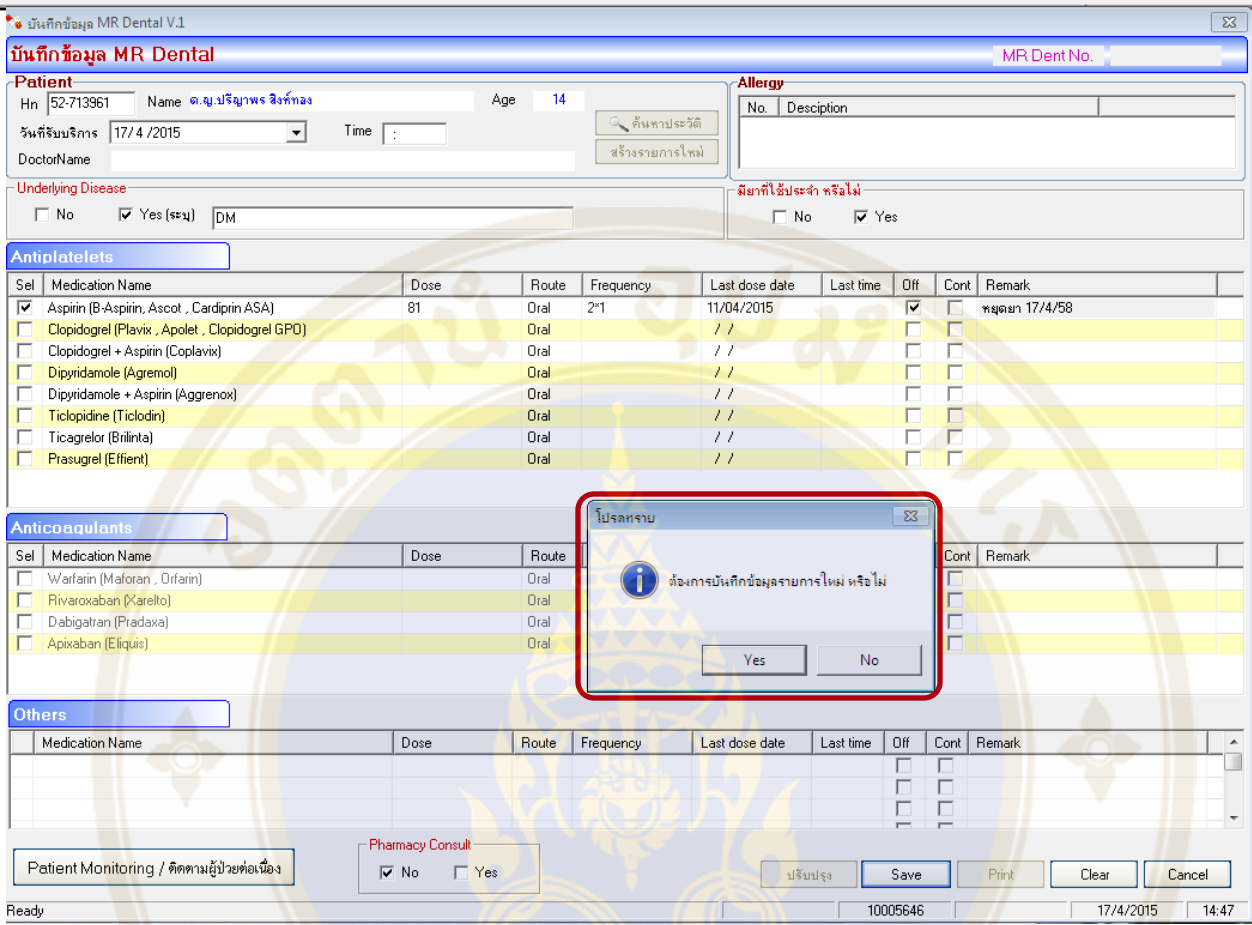

จะปรากฏหน้าต่างเพื่อยืนยันการบันทึกข้อมูล ให้เลือก Yes เพื่อ ยืนยันการบันทึกข้อมูล

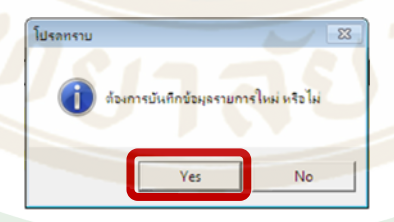

้จะปรากฏหน้าต่าง ให้ระบุรหัสผ่าน เพื่<mark>อยืนยันการบันทึกข้อมูล โดยให้ระ</mark>บุรหั<mark>สผ่านเป็นรหัส SAP 8 หลัก</mark>

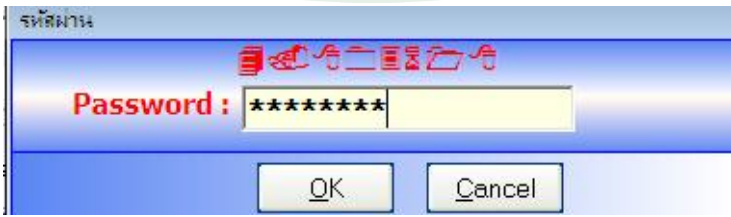

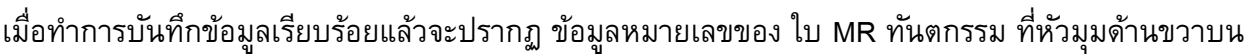

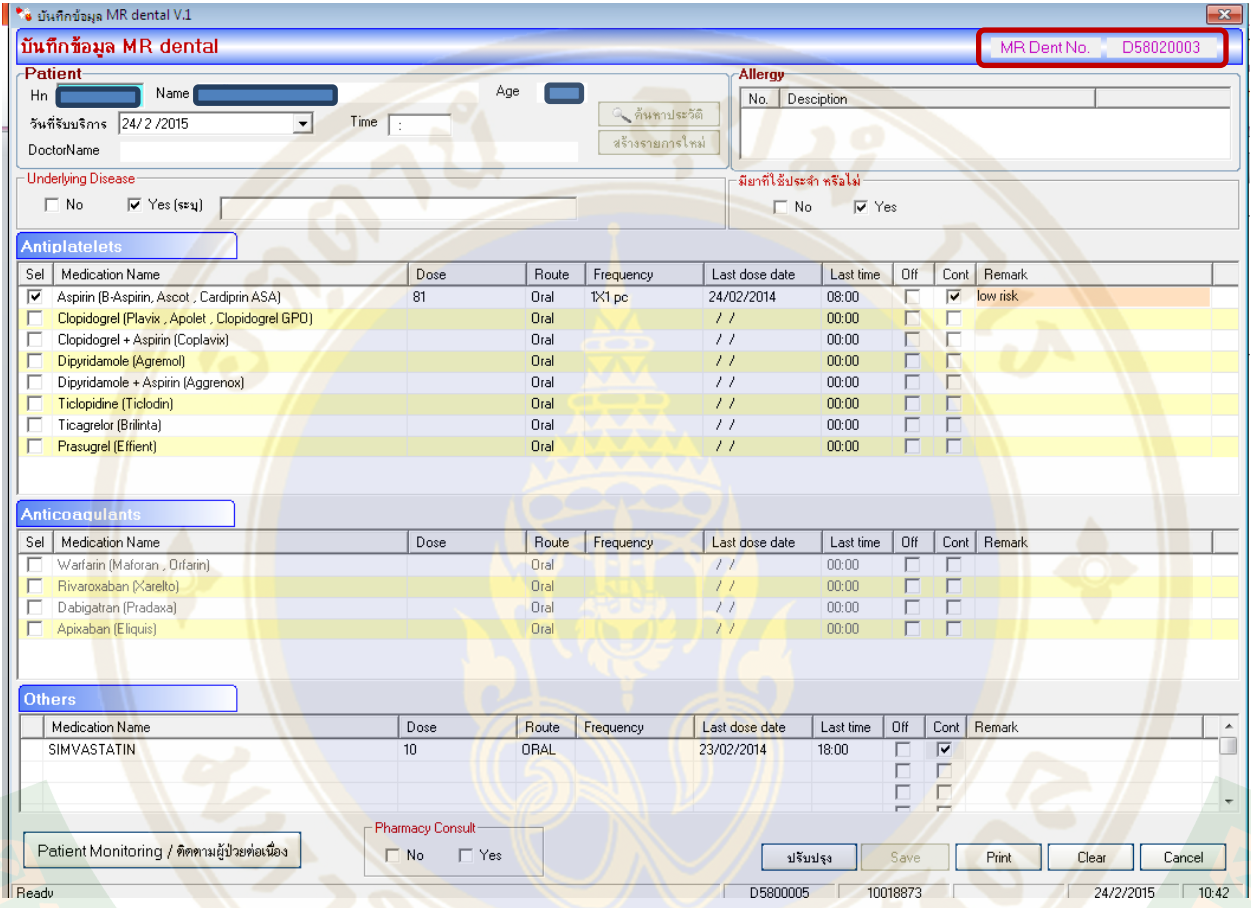

โดยหมายเลขใบ MR ทันตกรรม จะระบุเป็นรหัสขึ้นต้นด้วยตัวอักษร D แล้วตามด้วยหมายเลขรหัส 8 หลัก

D58020003

MR Dent No.

ในรูปแบบ **D YYMMXXXX** โดย แต่ละหลักจะระบุถึง

<mark>YY</mark>: หมายถึง เลขสองตัวสุดท้ายของปีพุทธศักราช ที่มีการทำใบ <mark>MR ใบนั้น</mark> ๆ

**MM:** หมายถึงเลขเดือนสองหลัก ที่มีการทำ MR ใบนั้นๆ

**XXXX:** หมายถึง ตัวเลขลำดับของผู้ป่วยที่มีการทำ MR ทันตกรรม ในปีนั้นๆ

### สามารถทำการสั่งพิมพ์ใบ MR ได้ โดยการ การ click ที่ปุุ่ม Print

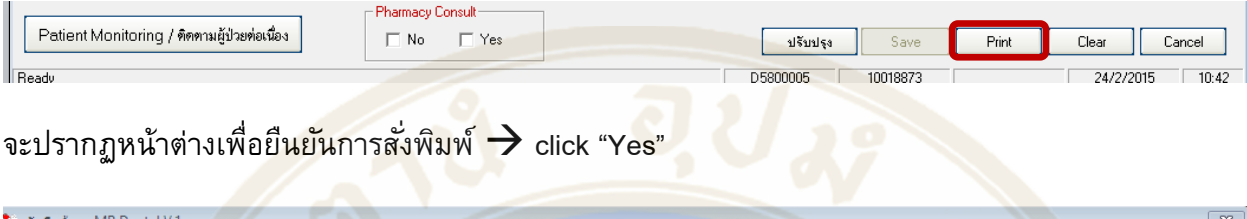

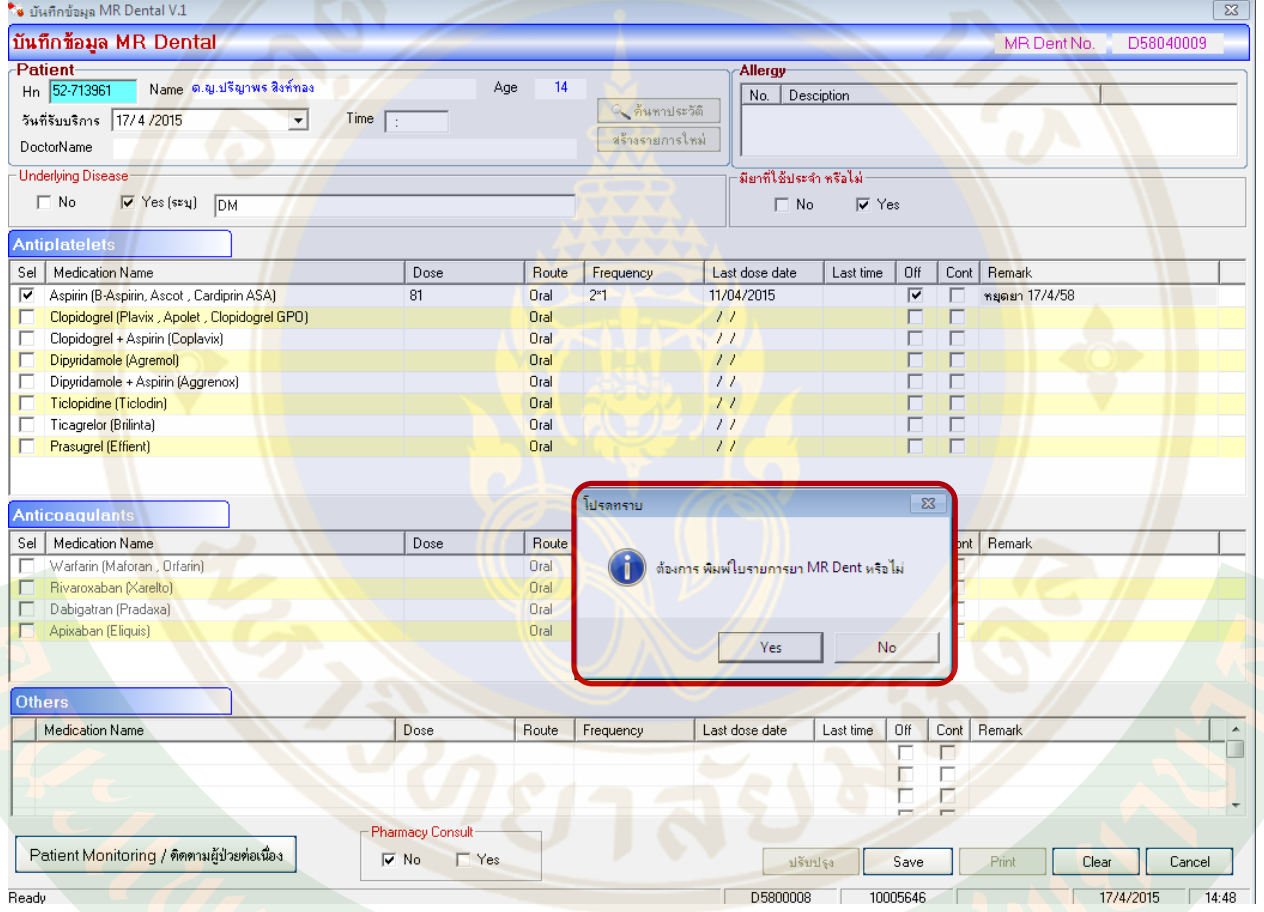

จะปรากฏหน้าต่าง ให้ระบุรหัสผ่าน เพื่อยืนยันการพิมพ์ โดยให้ระบุรหัสผ่านเป็นรหัส SAP 8 หลัก แล้ว

click "OK"

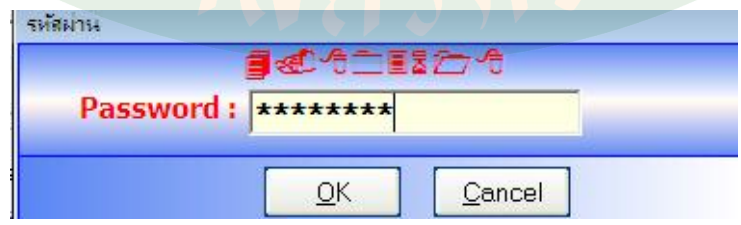

#### จะปรากฏหน้าจอ Print Preview ดังภาพ

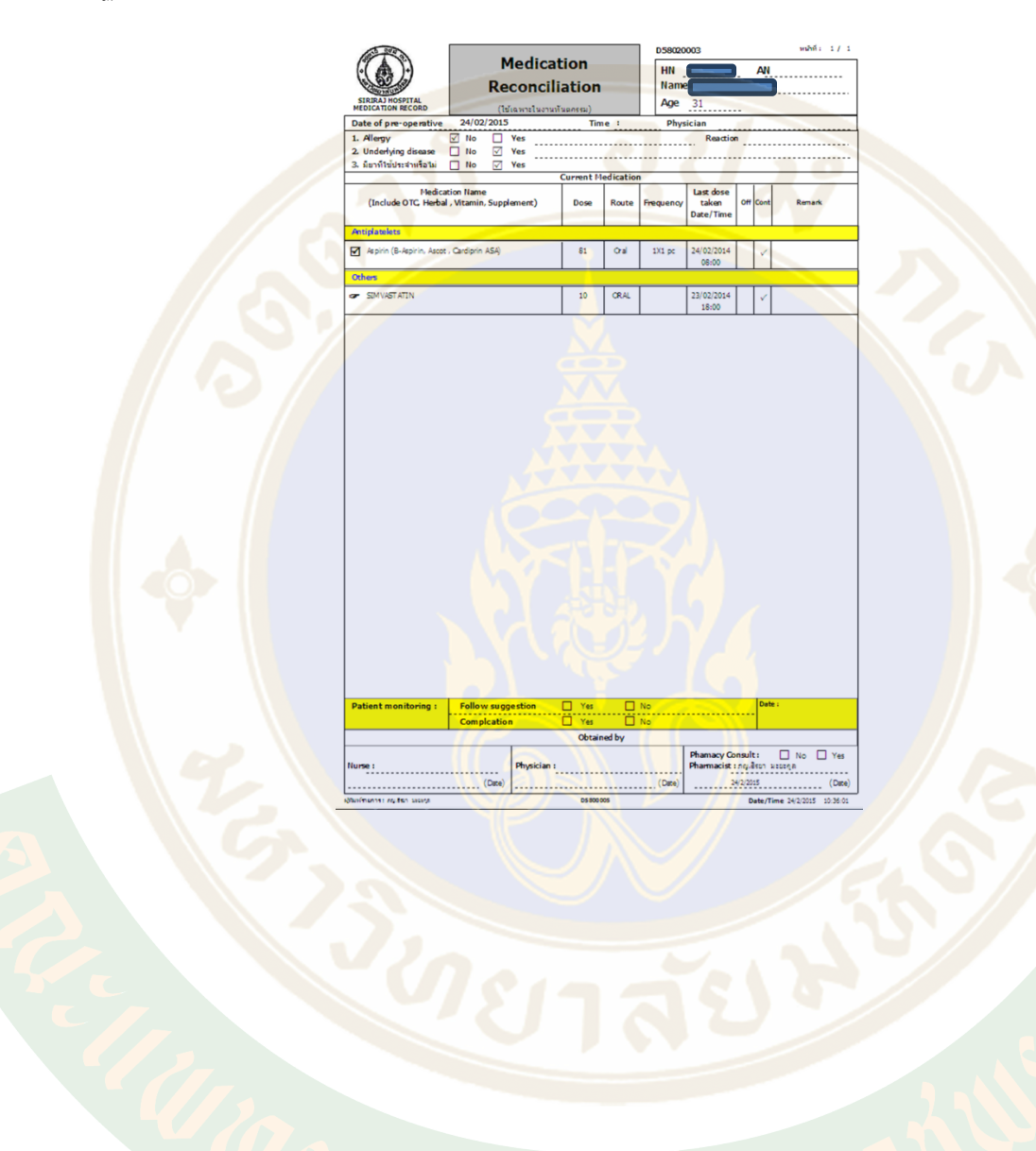

#### **การเรียกดูข้อมูลใบ MR ทันตกรรมเดิมของผู้ป่ วย และการสร้างใบ MR ใหม่จากข้อมูลใบ MR เดิม**

ี สำหรับผู้ป่วยที่เคยมีการสร้างใบ MR ทันตกรรมแล้ว เมื่อเข้าสู่ระบบข้อมูล MR ทันตกรรมของ ผู้ป่วย จะปรากฏหน้าจอ แสดงรายการประวัติการสร้างใบ MR ทันตกรรมของผู้ป่วยรายนั้นขึ้นมา

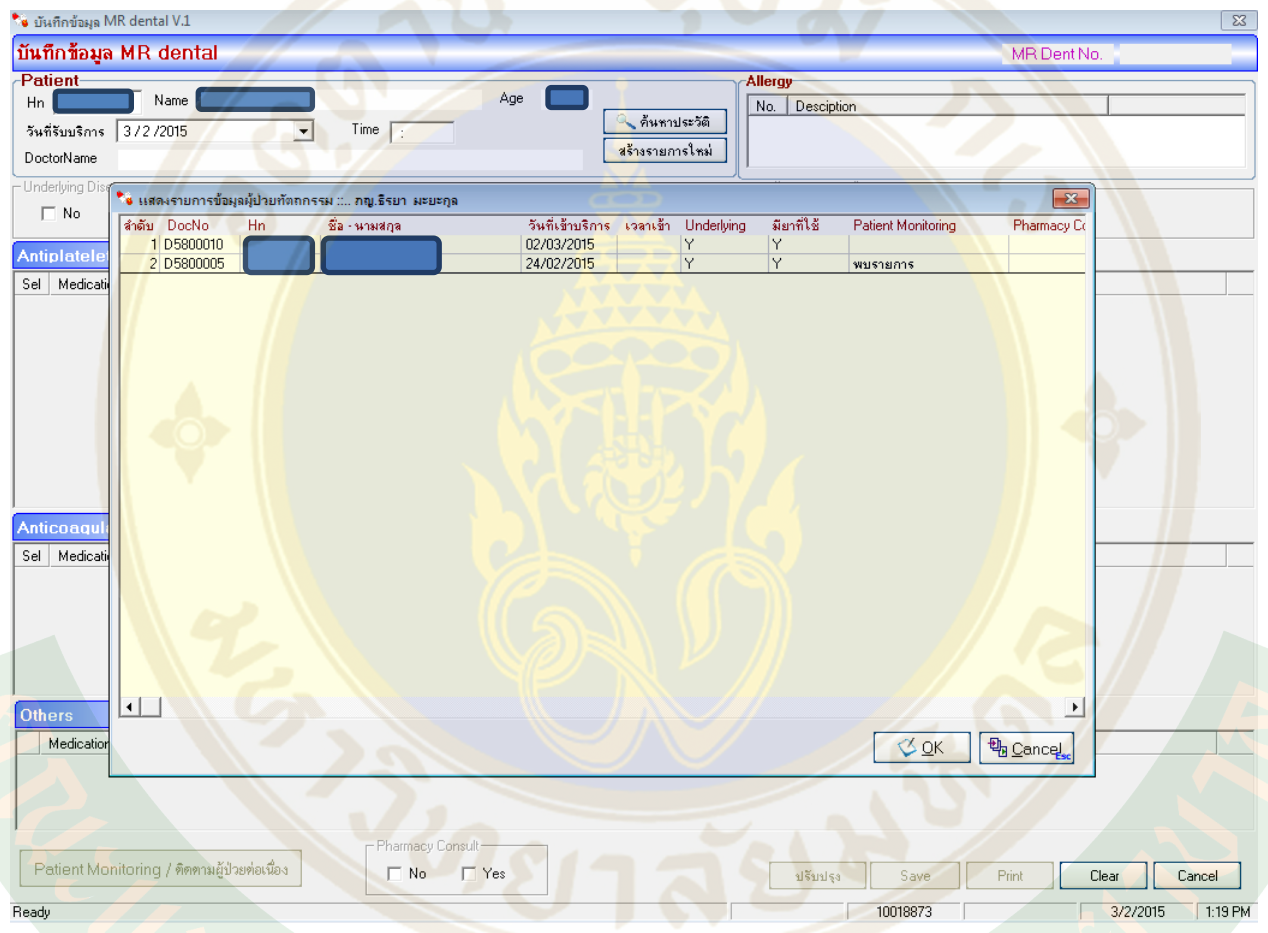

ี่ ซึ่งสามารถทำการเรียกดูข้อมูลประวัติใบ MR ทันตกรรมเดิมได้โดย click เลือกข้อมูลที่ต้องการ โดยอาจใช้ ข้อมูลใบ MR เดิมนี้ในการสร้างใบ MR ใบใหม่ได้

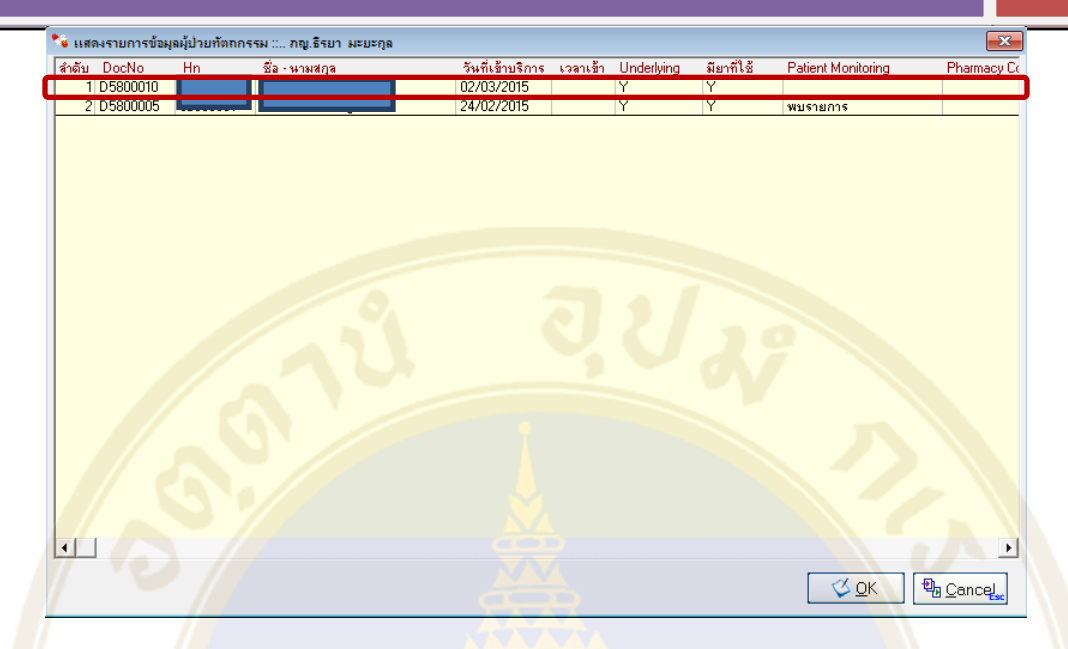

นอกจากนี้ ยังสามารถเรียกดูข้อมูลใบ MR ทันตกรรมเดิม ของผู้ปวยได้โดย เมื่อเข้าสู่หน้าจอ ่ **บันทึกข้อมูล MR Dental** ของผู้ปวยแล้ว ่

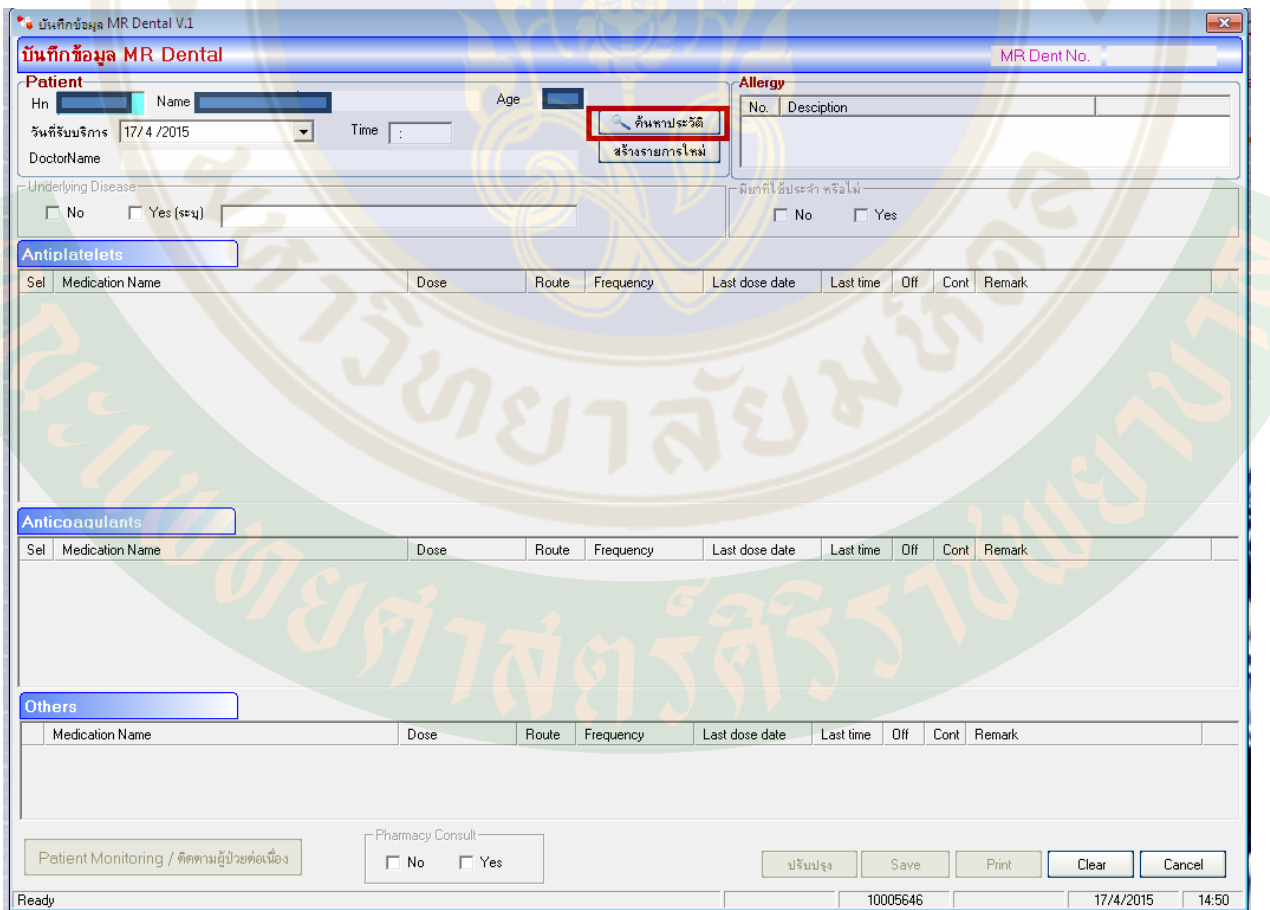

#### ให้click เลือกที่ **"ค้นหาประวัติ"**

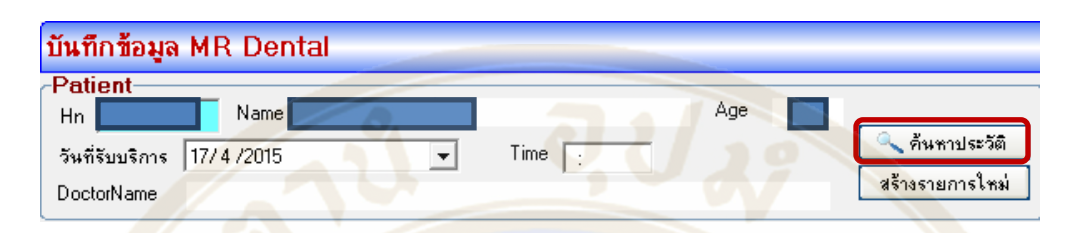

้ จะปรากฎหน้าจ<mark>อแสดงข้อมูลรายการ ใบ MR ทันตกร</mark>รม เดิมของผู้ป<sup>่</sup>วย

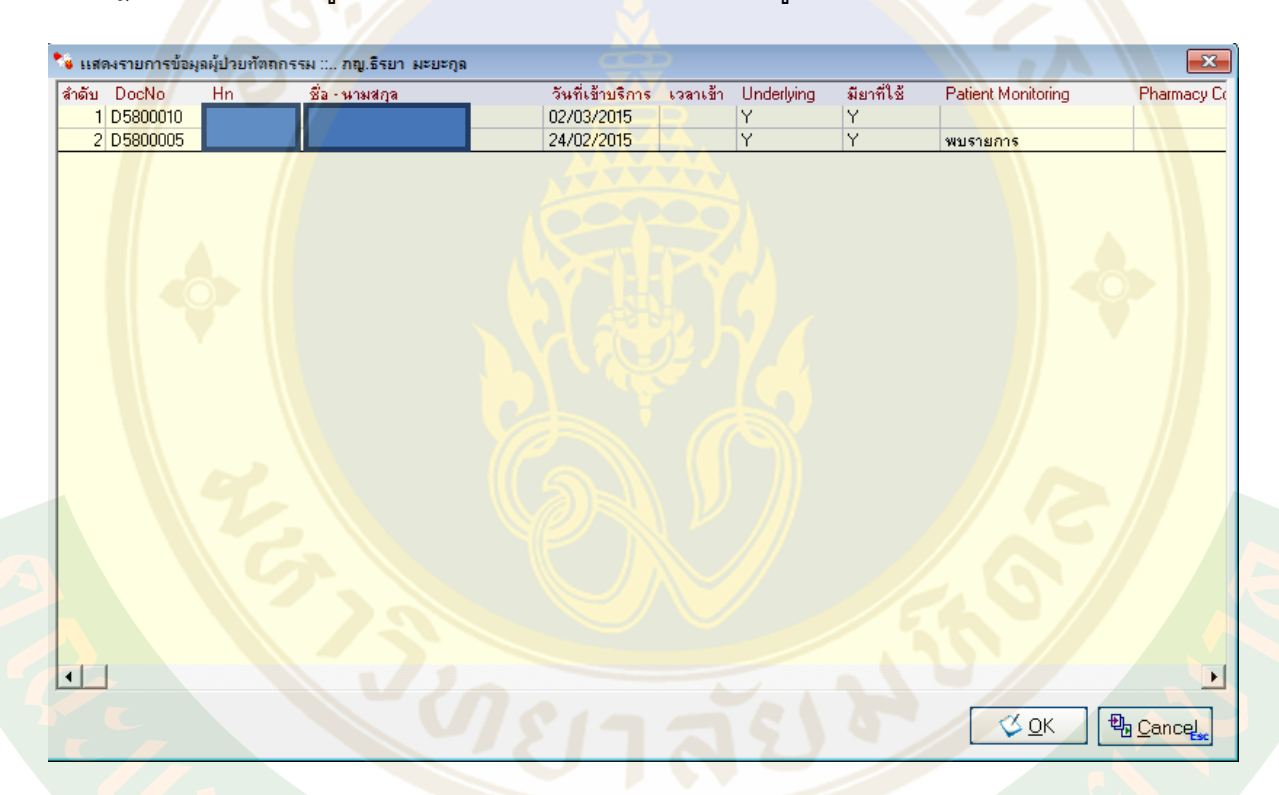

ี เมื่อท<mark>ำการสร้างข้อมู</mark>ล MR ครบถ้วนสมบูรณ์แล้ว ให้ click ที่ ปรับปรุง/Save เพื่อบันทึกข้อมูล

\*\*\*ในกรณีที่ผู้ป่วยเคยมีการสร้างใบ MR ทันตกรรมแล้ว แต่ยังบันทึกข้อมูล MR ทันตกรรมเดิมไม่ครบถ้วน ี สมบูรณ์ (เช่น ยังไม่มีการระบุข้อมูลในการบันทึกการติดตามผู้ป<sup>่</sup>วย (Patient Monitoring)) จะไม่สามารถ บันทึกข้อมูลใบ MR ทันตกรรมใหม่ได้

โดยโปรแกรม จะมีการขึ้นหน้าต่างแจ้งเตือนให้ทำการบันทึกข้อมูลใบ MR เดิมให้สมบูรณ์ก่อน จึงจะสามารถ บันทึกข้อมูลใหม่ได้

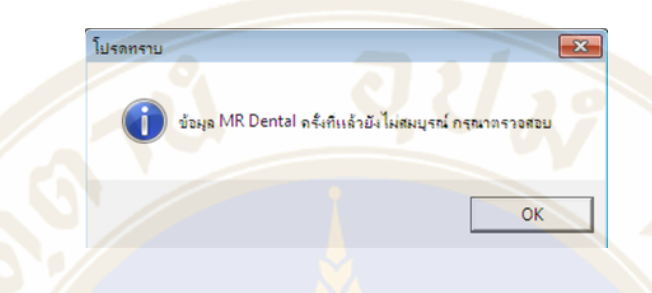

ี เมื่อมีการ<mark>บั</mark>นทึกข้อมูล MR ทันตกรรมแล้ว ข้อมูล<mark>ใบ MR จะถูกบันทึกในระบบ MR ปก</mark>ติด้วยเช่นกั<mark>น ซึ่</mark>งทำ ์ ให้สามา<mark>รถ</mark>นำข้อมูล M<mark>R</mark> ทันตกรรมไปใช้เป็นข้อมูลในการสร้างใบ MR ในบริบทของผู้ป<sup>่</sup>วยในและภา<mark>ค</mark>วิชา อื่นๆ ได้

โดยจากหน้าจอโปรแกรม UR-Ward เลือกที่ **ข้อมูล MR Form >> บันทึกข้อมูล MR Form**

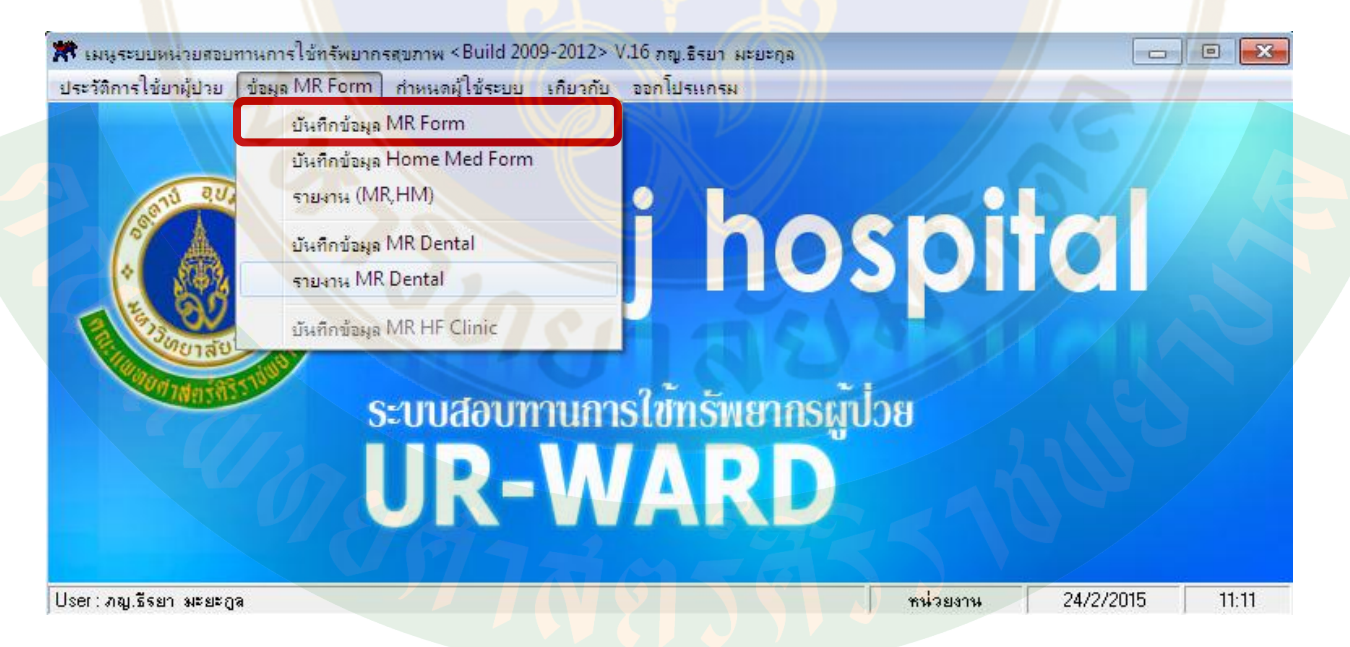

จะปรากฏข้อมูลของการท า MR Dental อยู่ใน ข้อมูลรายการยา **"MR Dental"** โดยมีการะบุหมายเลขใบ MR Dental รวมถึงวันที่ ที่มีการบันทึกข้อมูล ซึ่งสามารถเรียกดูข้อมูลได้

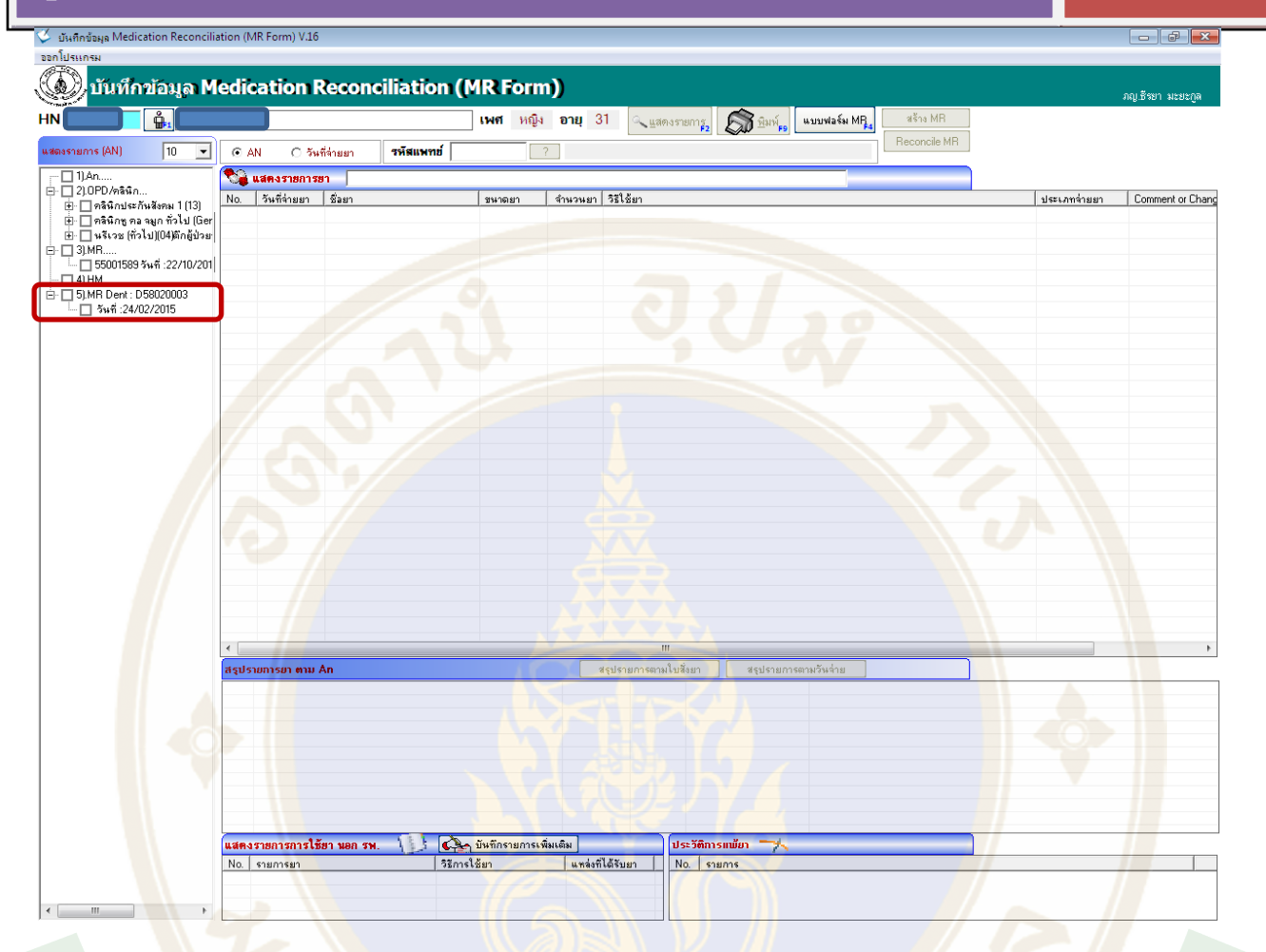

### *Part 3: การลงบันทึกการติดตามผู้ป่วย (Patient Monitoring)*

นอกจากการสร้างใบ Medication Reconciliation แล้ว โปรแกรม UR-Ward ยังสามารถใช้ในการ บันทึกข้อมูลเพื่อการติดตามผู้<mark>ป่วย</mark>

โดยการบันทึกการติดตามผู้ป<sup>่</sup>วยสามารถทำได้ดังนี้

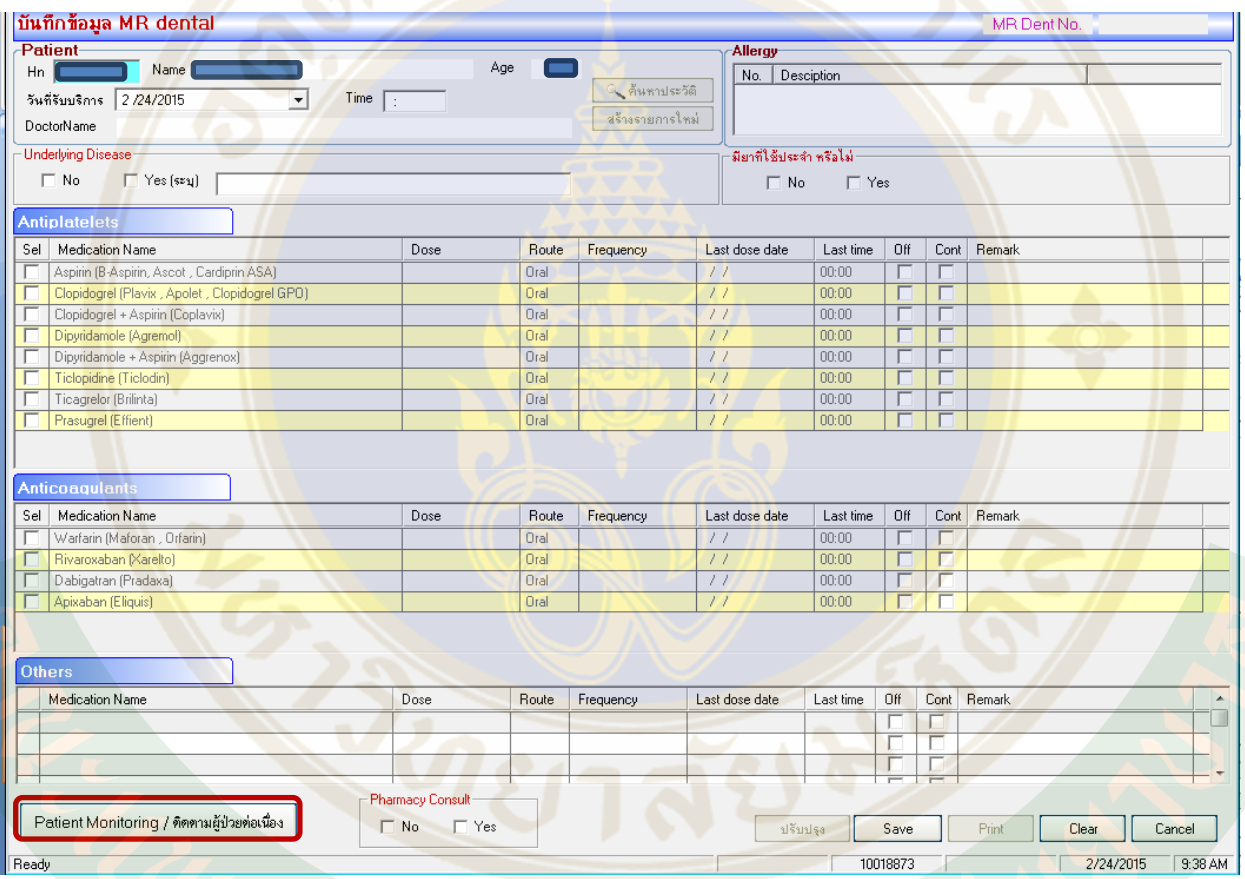

click เลือกที่ **"Patient Monitoring/ติดตามผู้ป่ วยต่อเนื่อง"**

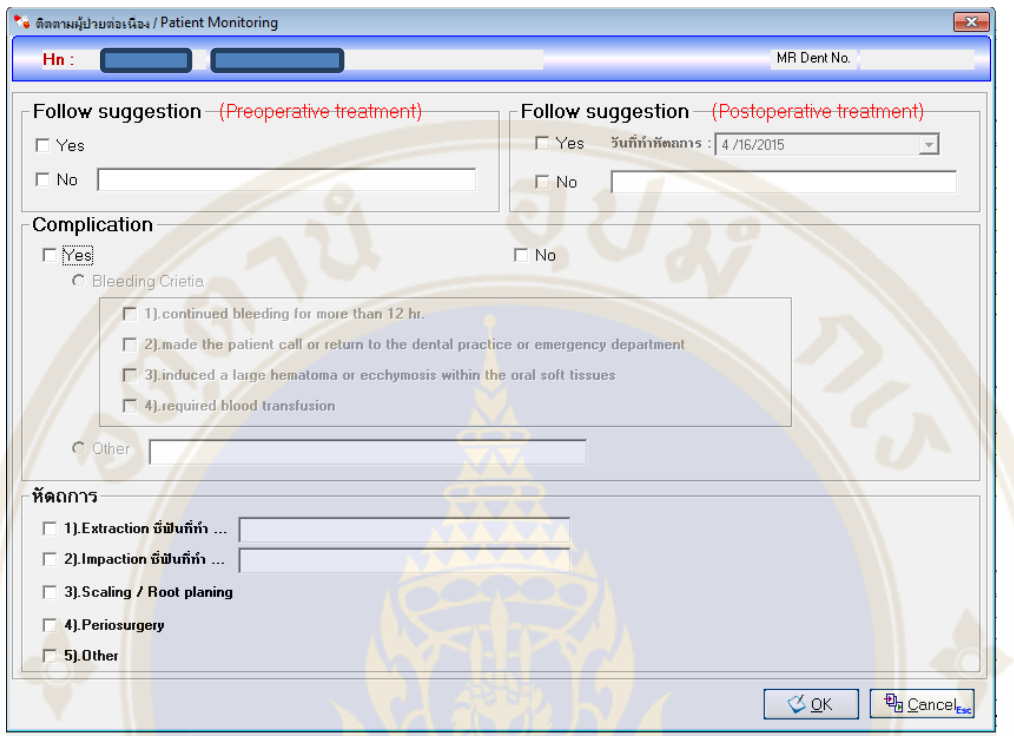

จะปราก<mark>ฏห</mark>น้าจอดังภา<mark>พ โดยหน้าจอติดตามผู้ป่วยต่อเนื่อง/Patient Monitoring จะประกอบด้วย ส่ว<mark>น</mark>ต่างๆ</mark> ดังนี้

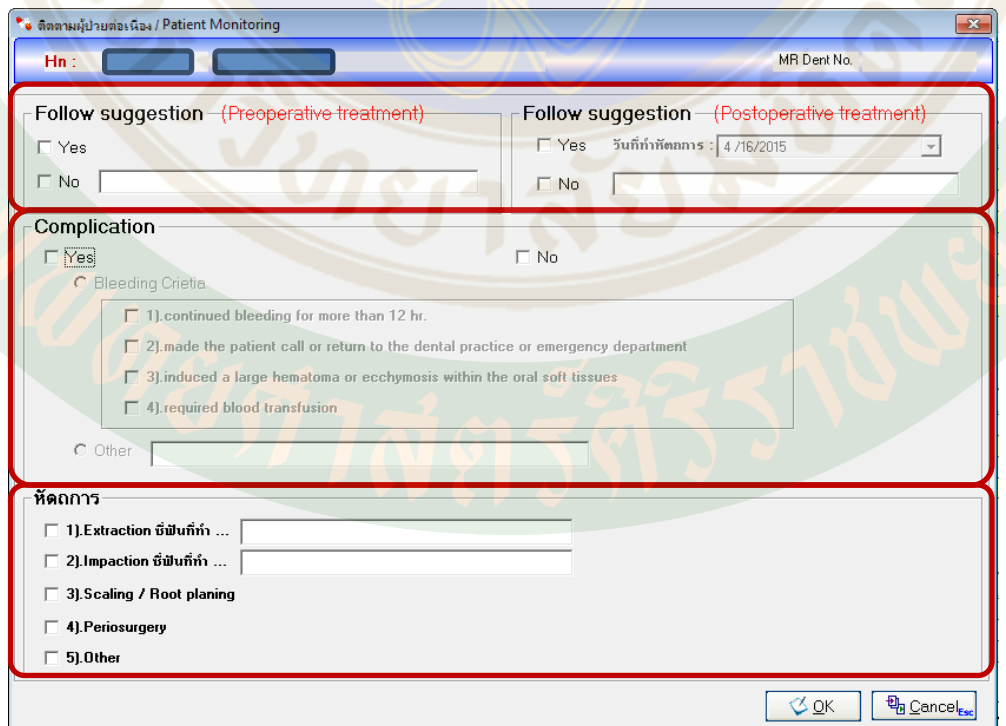

- "**Follow Suggestion**" เป็นส่วนที่ระบุข้อมูลว่าผู้ป<sup>่</sup>วยได้มีการปฏิบัติตัวตามคำแนะนำของแพทย์ ได้ถูกต้อง ครบถ้วนหรือไม่ โดยจะแบ่งเป็นสองส่วน คือ **ก่อนท าหัตถการ (PreoperativeTreatment)** และ **หลังท าหัตถการ (Postoperative Treatment)**

์ โดยให้ระบุ ⊠ ที่ Yes กรณีที่ผู้ป<mark>ว</mark>ยมีการปฏิบัติตัวตามคำแนะนำของแพทย์ใด้ถูกต้องครบถ้วน ี และให้ระบุ ⊠ No ในกรณีที่ผู้ป่วย<u>ไม่ได้</u>ปฏิบัติตัวตามคำแนะนำของแพทย์ โดยสามารถระบุเหตุผล รวมถึง บันทึกข้อมูลเพื่อสื่อสารกับทีมสหสาขาวิชาชีพ ได้

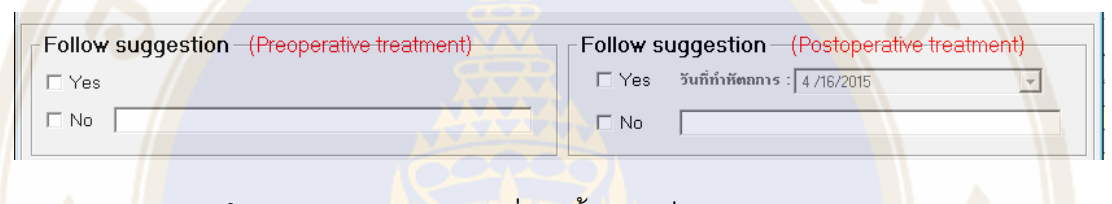

<mark>- "Complication"</mark> ให้ระบุ ภาวะแ<mark>ทรกซ้อนที่เกิดขึ้นกับ</mark>ผู้ป่วยหลังทำหัตถกา<mark>ร</mark> <mark>โ</mark>ดยให้ระบุ ∐ Yes ในกรณีที่ผู้ป่วยมีภาวะแทรกซ้อน และระบุ ⊡ No ในกรณีที่<u>ไม่มี</u>

ภาวะแท<mark>รก</mark>ซ้อน

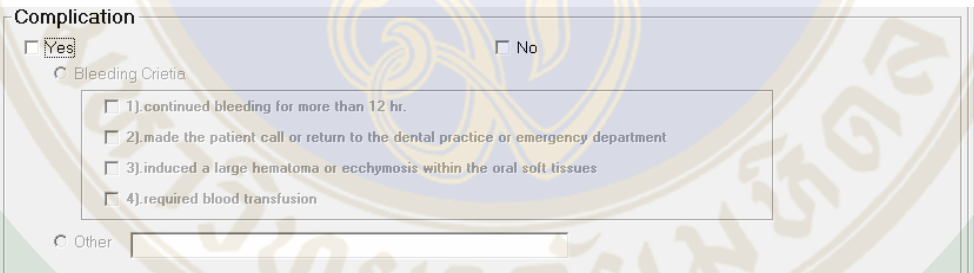

โดยภาวะแทรกซ้อนจะแยกออกเป็น ภาวะแทรกซ้อนจากการเสียเลือด (Bleeding) และภาวะแทรกซ้อนอื่นๆ

้ซึ่งภาวะแทรกซ้อนจากการเสียเลือดจะแบ่งออกเป็น 4 ประเภท ตามที่กำหนดใน Bleeding Criteria

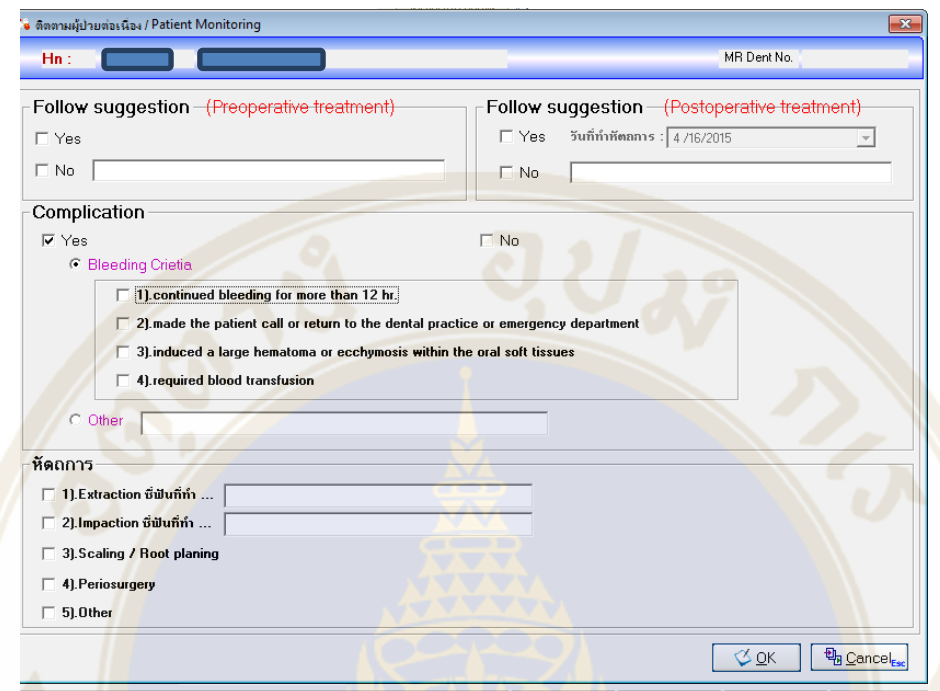

<mark>-</mark> "หัตถการ<mark>" คื</mark>อการระบุชนิดของ<mark>หัตถการที่มีการทำในผู</mark>้ปวยรายนั้นๆ <u>โดยจ<mark>ะร</mark>ะบุข้อมูลการทำ</u> <mark>หั</mark>ตถการเฉพ<mark>าะในผู้ป่วยที่พบภาวะแทรกซ้อนเท่านั้น</mark> ่

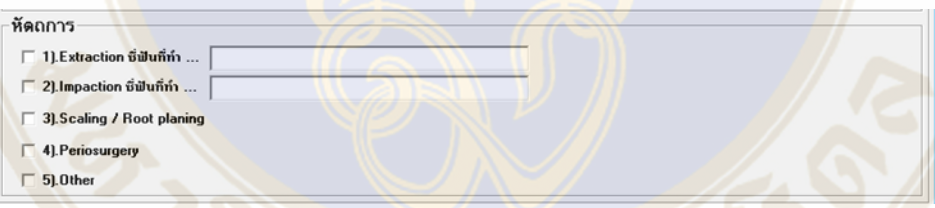

<mark>เมื่อทำการระบุข้อมูลครบถ้วนสมบูรณ์แล้วให้เลือก click ที่ OK เพื่อเป็นการบันทึก</mark>ข้อมูล

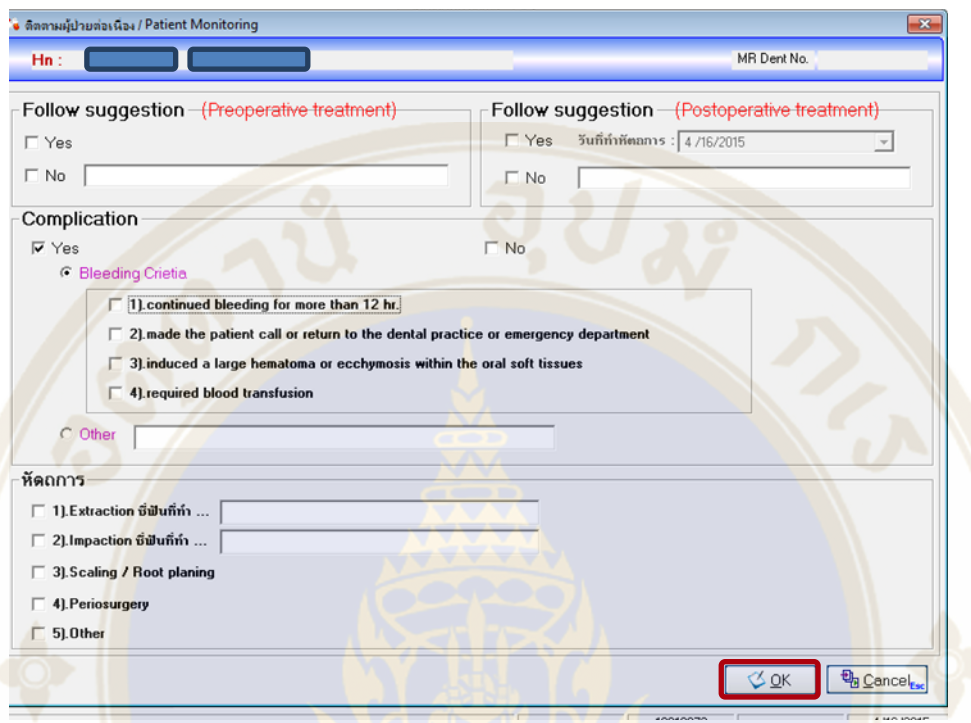

### *Part 4: รำยงำนกำรท ำ MR Dental*

้เป็นส่วนที่ใช้ในการดึงข้อมูลการทำ MR Dental ทั้งหมดเพื่อใช้ในการติดตามผลการดำเนินงาน

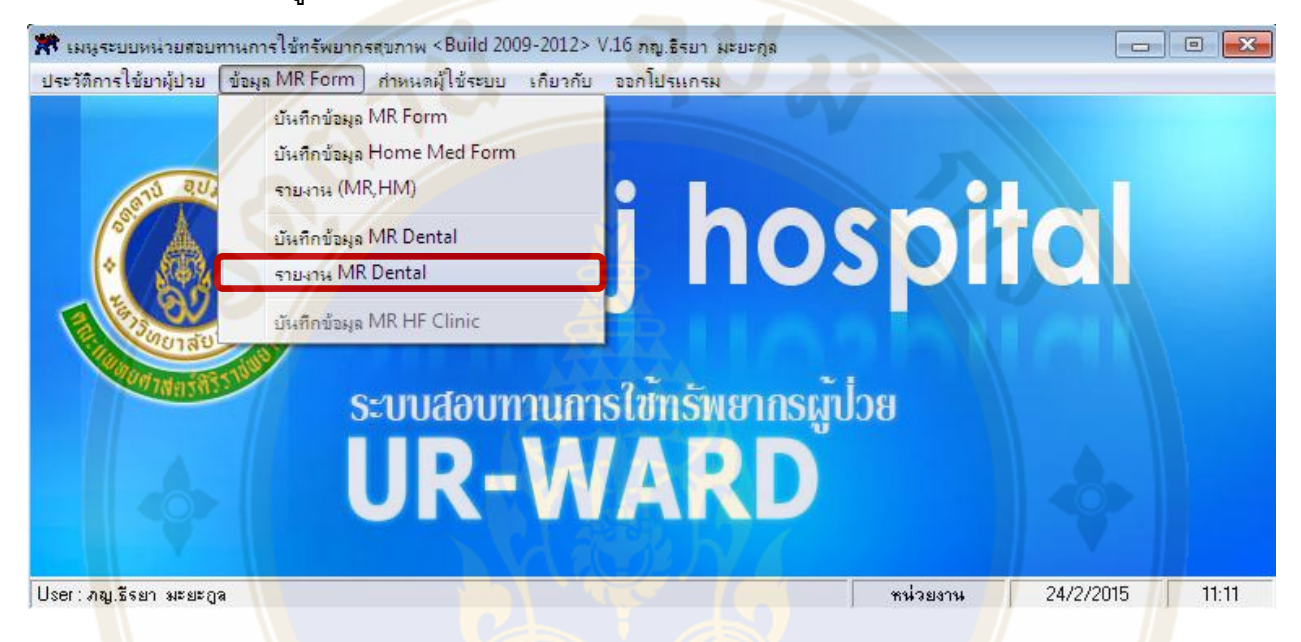

#### **วิธีการเข้าสู่ "รายงาน MR Dental"** มีดังนี้

**"ข้อมูล MR Form">> "รายงาน MR Dental"**จะปรากฎหน้าจอดังภาพ

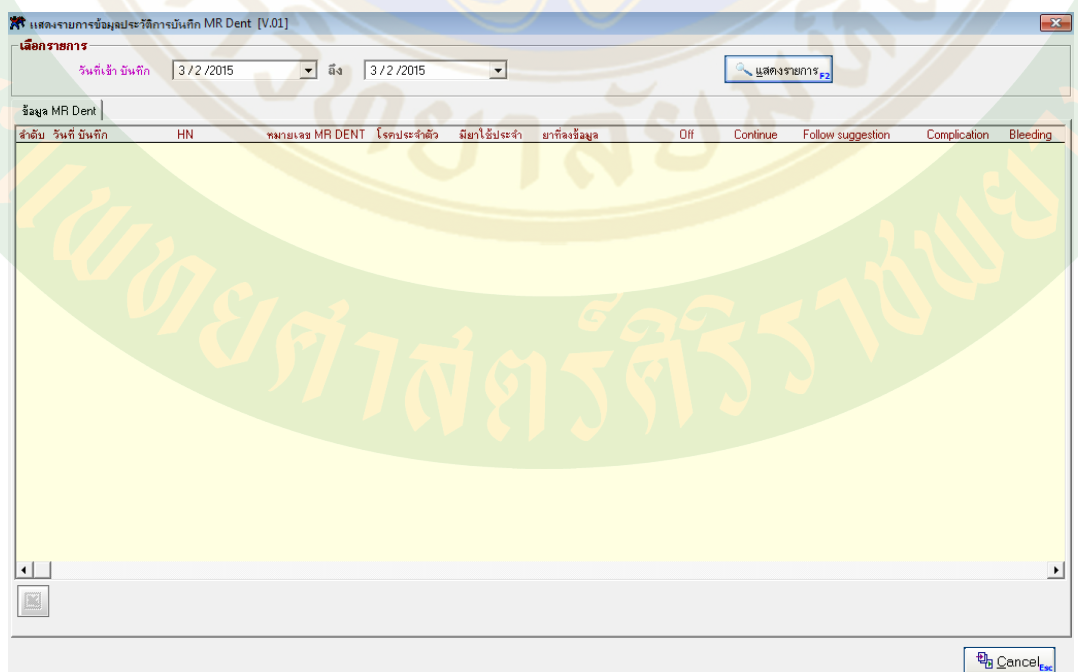

### ในการดึงข้อมูลให้ระบุช่วงเวลาที่ต้องการ

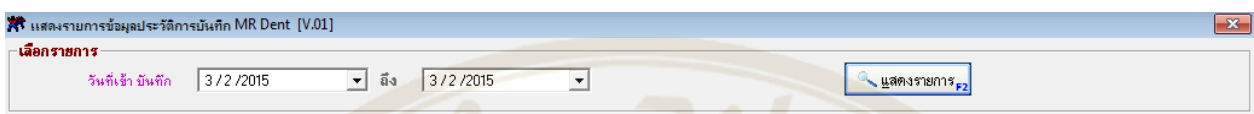

โดยระบุข้อมูลใน "วันที่เข้า บันทึก" ระบุช่วงเวลาจาก วันที่เริ่มต้น จนถึง วันที่สิ้นสุด จากนั้น click ที่ "แสดง

รายการ"

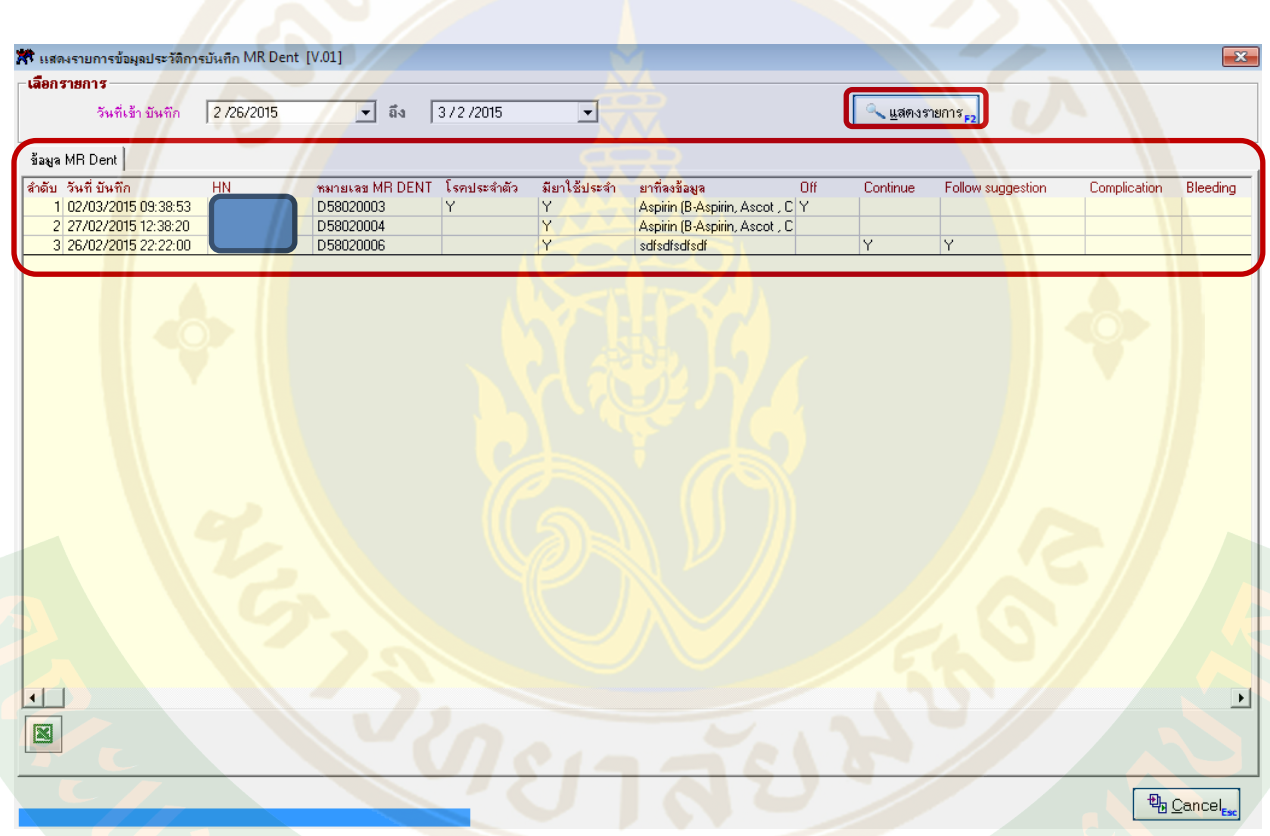

จะปรากฎข้อมูลดังรูป ซึ่งสามารถดึงข้อมูลออกมาในรูปแบบของ Microsoft Excel เพื่อใช้ในการสรุปผลได้

โดย click ที่สัญลักษณ์

观

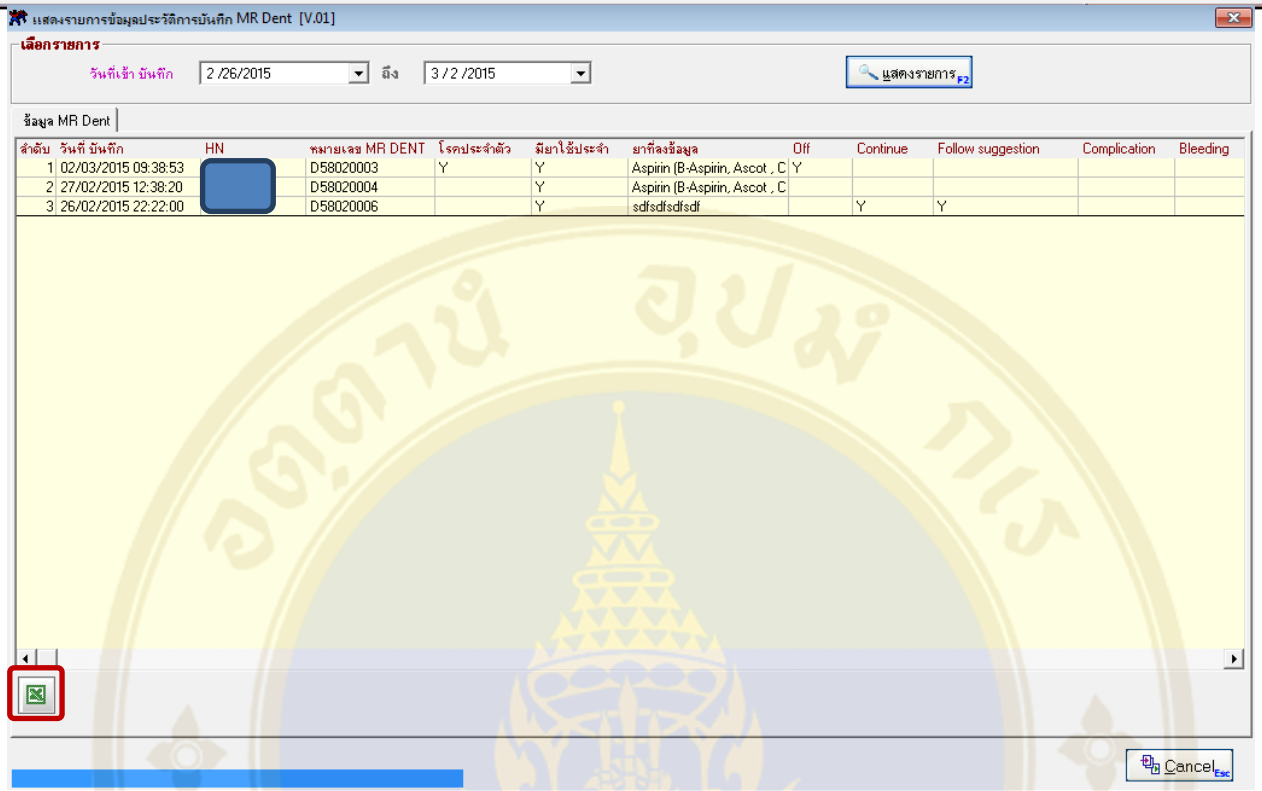

### ี จะปราก<mark>ฎ</mark>หน้าจอ Mic<mark>rosoft Excel ดังรูป</mark>

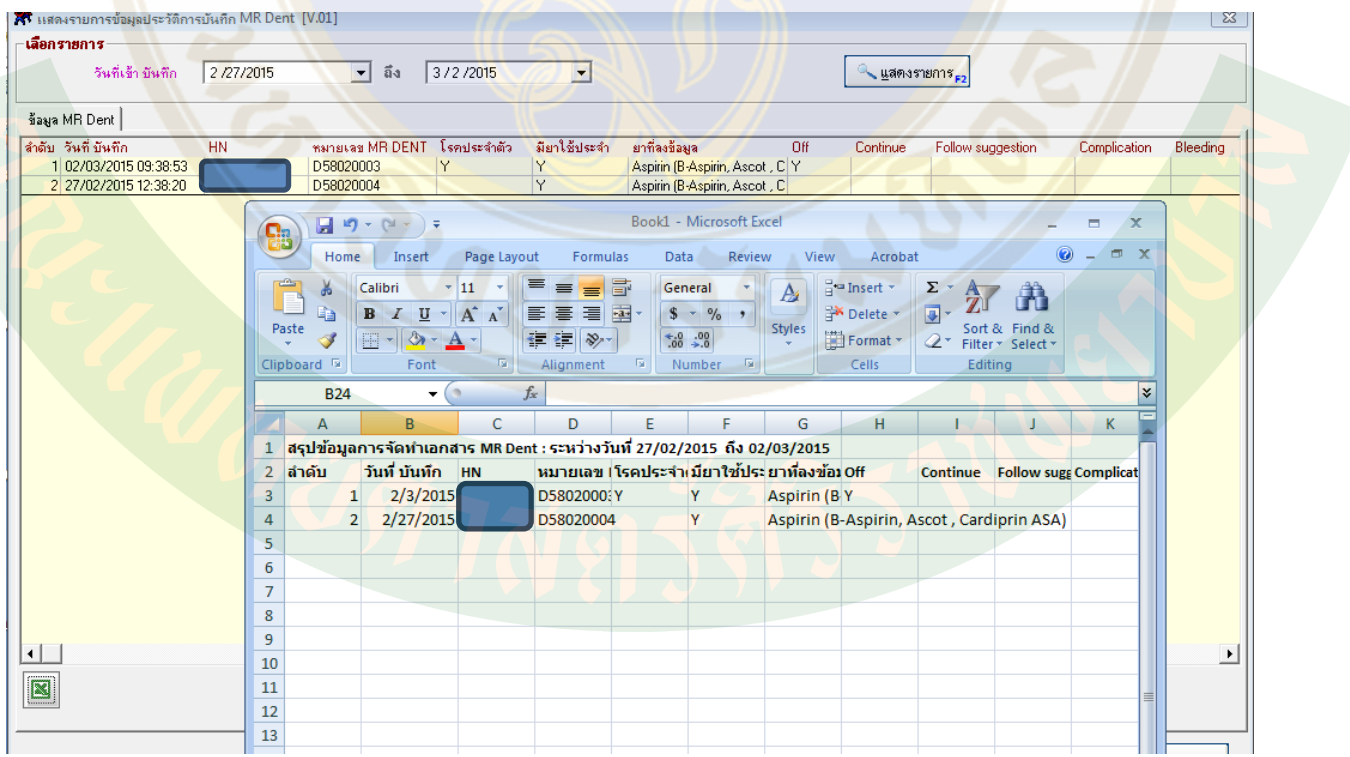

### **Acknowledgement**

- 1. ศา<mark>สตราจารย์แพทย์ห</mark>ญิง ดวงมณี เล<mark>าหป</mark>ระสิทธิพร รองคณบดีฝ่ายพัฒนาคุณภาพ
- 2. <mark>คณ</mark>ะกรรมก<mark>ารจ</mark>ัดการความรู้ด้านค<mark>วามปลอดภั</mark>ยทางยา งานจัดการความรู้
- ้3. <mark>น</mark>าย <mark>ประ</mark>ทุม นวลมิ่ง โปรแก<mark>รมเมอร์ ฝายสารสน</mark>เทศ

คณะแพทยศาสตร์ศิริราชพยาบาล มหาวิทยาลัยมหิดล